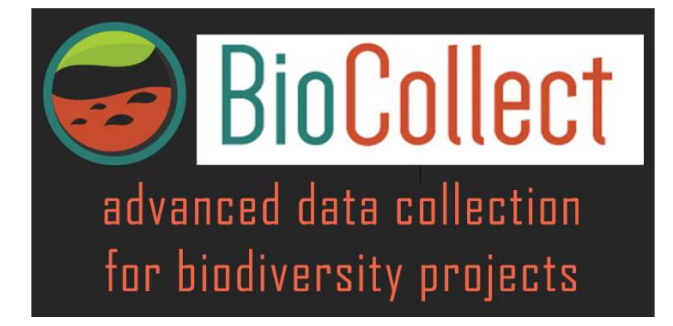

# **User Manual**

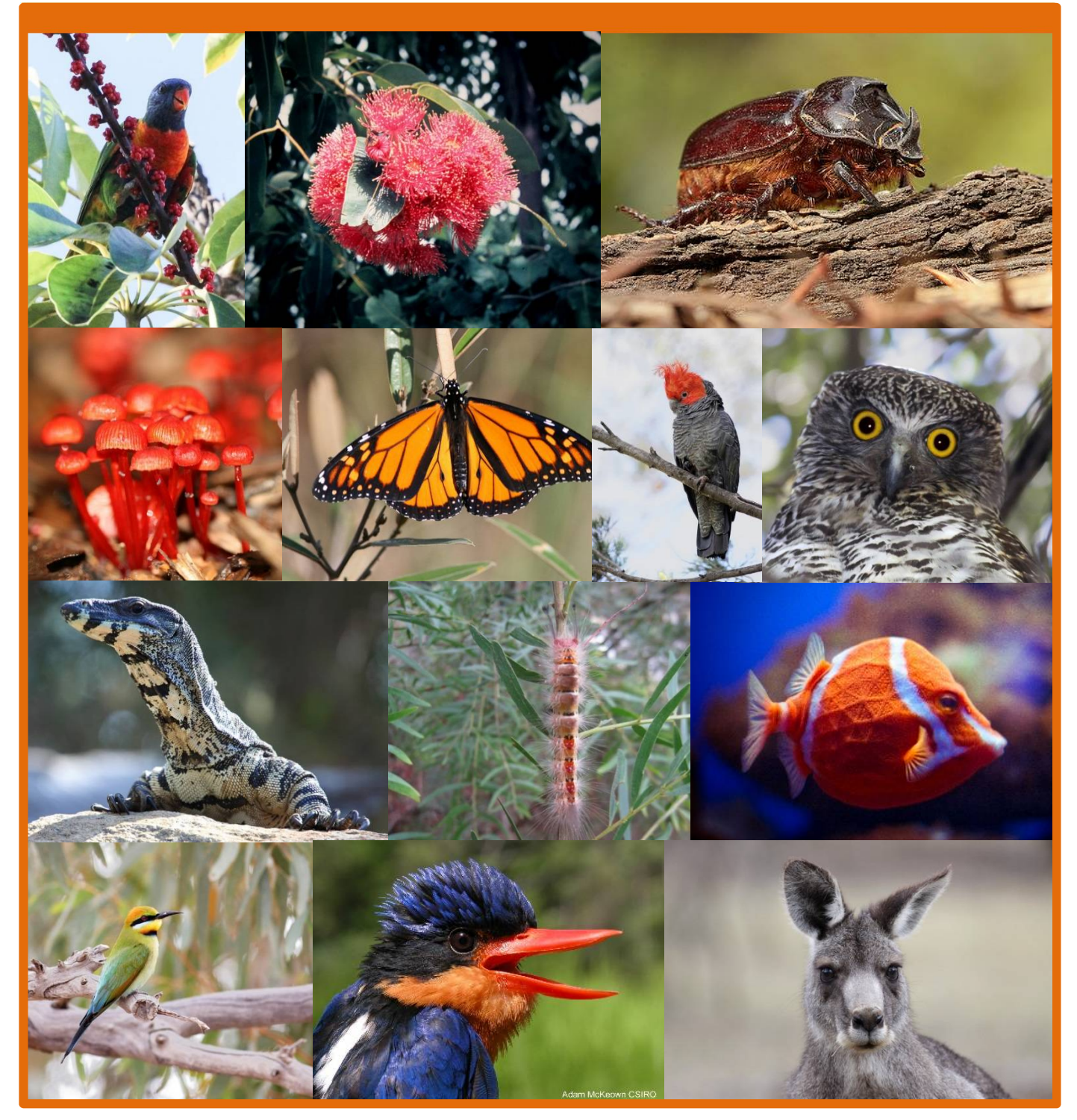

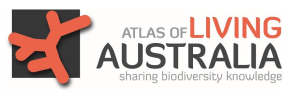

Citizen Science - version 1.0

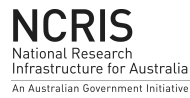

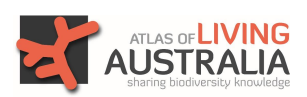

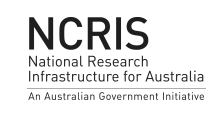

# **Contents**

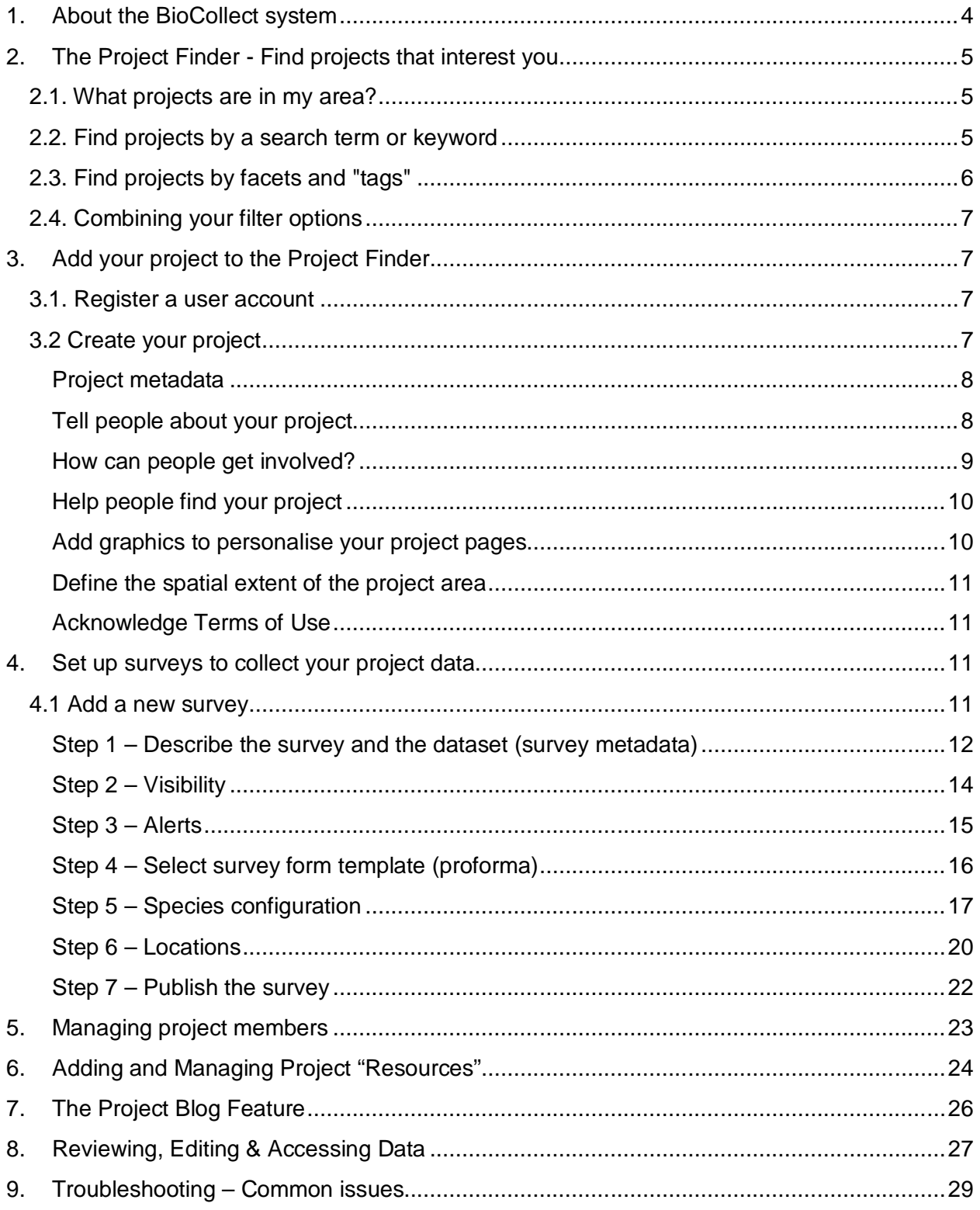

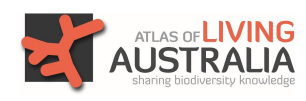

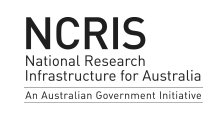

## **1. About the BioCollect system**

The BioCollect system has been developed by the Atlas of Living Australia (ALA) to support communities and organisations in capturing and managing field-based data at source and to facilitate the smooth flow of standardised biodiversity and other environmental data into the ALA and other major data aggregation repositories where it can be readily accessed and used to better understand our natural assets, as well as to improve planning, management and protection of them into the future.

BioCollect supports both "event-based" (conventional survey/monitoring), as well as "activitybased" styles of data recording. The activity-based model is essentially a project management approach to collecting and managing data and the system can be used as a project management tool for these kinds of projects. In activity-based projects, you build a chronologically arranged schedule of associated actions aimed at achieving a planned outcome and then record data for each activity as the plan is implemented.

The "project finder" feature of BioCollect is essentially a comprehensive searchable catalogue of projects providing direct access and linkages to all associated project materials and resources on all kinds of internet accessible external platforms. Projects registered in the project finder can be set up either to use the full data collection features of BioCollect or to just appear as a project in the catalogue. Even the later can still make use of the Blog and attached documents and resources features to further enhance the presence of their projects. You can also easily switch between the two options.

BioCollect can be used as a cloud-based data collection and management system in it's own right, but importantly it can also be used in other ways such as: providing a database back-end to external web-apps and mobile platforms; or consolidating and mobilising historical datasets on a standardised data schema.

One of the aims of the BioCollect system is to provide a single point of access for all information about a project, regardless of whether BioCollect is being used to collect and manage the project data, or not. This includes: project support materials; communication materials and blog posts; links to mobile apps in any app store; links to external resources such as organisation and project websites, social media channels, etc.; survey forms; project data; and links to project contacts. It can also be your data collection and management system.

Both project and survey level descriptive information and collected data aligns with existing and developing standards as much as possible. The system is also linked to other major project finders around the world allowing your project to be discovered globally as well as for you to be able to easily discover and access other people's projects happening anywhere in the world.

BioCollect really is a single platform where you can promote your project to the world and make it discoverable by anyone who might be interested, as well collect and manage your field collected data from simple to quite complex data structures.

BioCollect is well supported and actively being developed by the Atlas of Living Australia and, being an open source product which is part of the ALA's suite of tools, it has a growing community of practice to maintain and further develop the code-base.

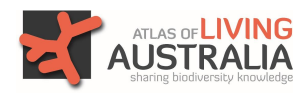

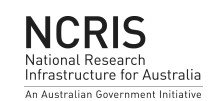

# **2. The Project Finder - Find projects that interest you**

## 2.1. What projects are in my area?

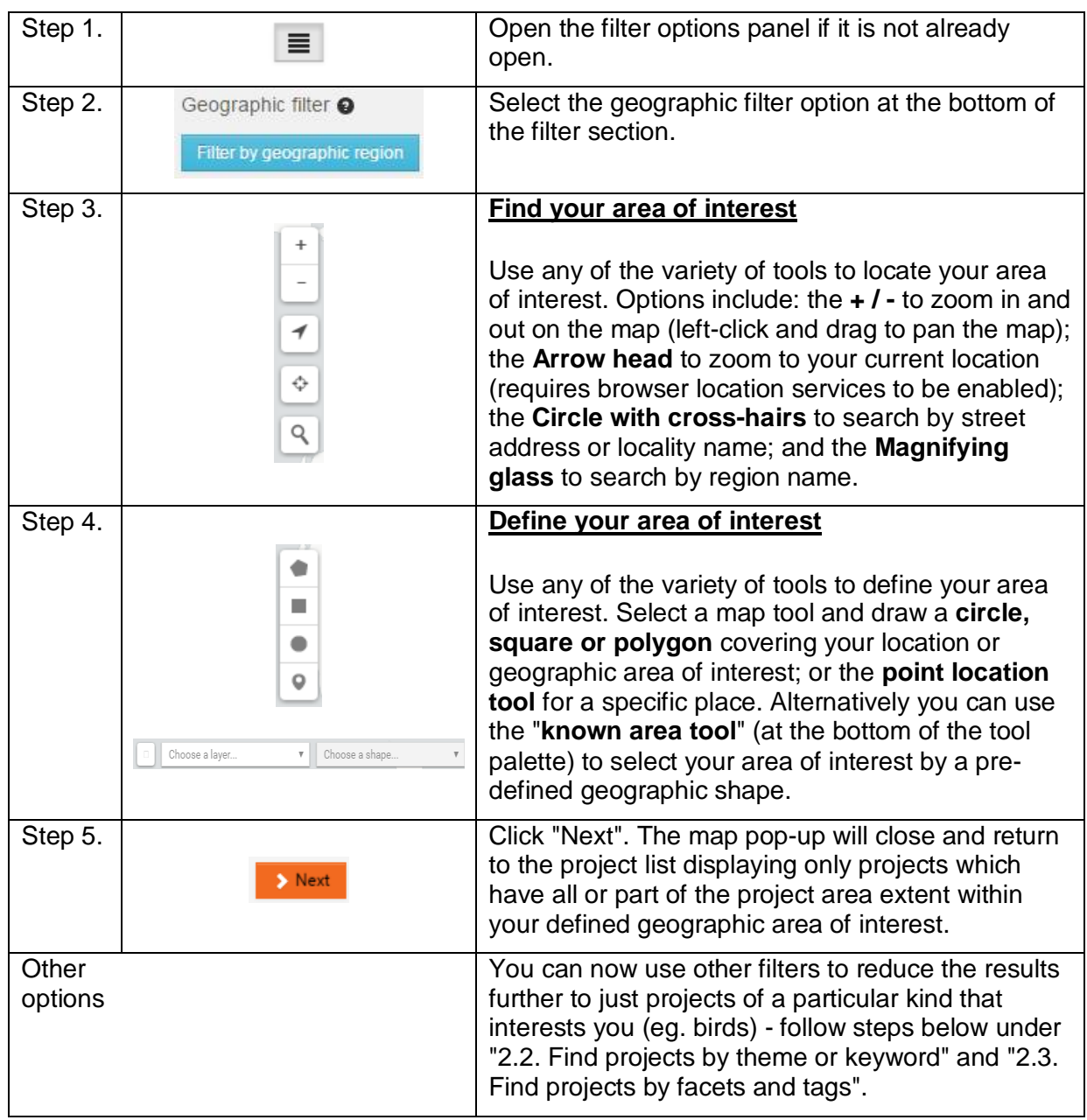

#### 2.2. Find projects by a search term or keyword

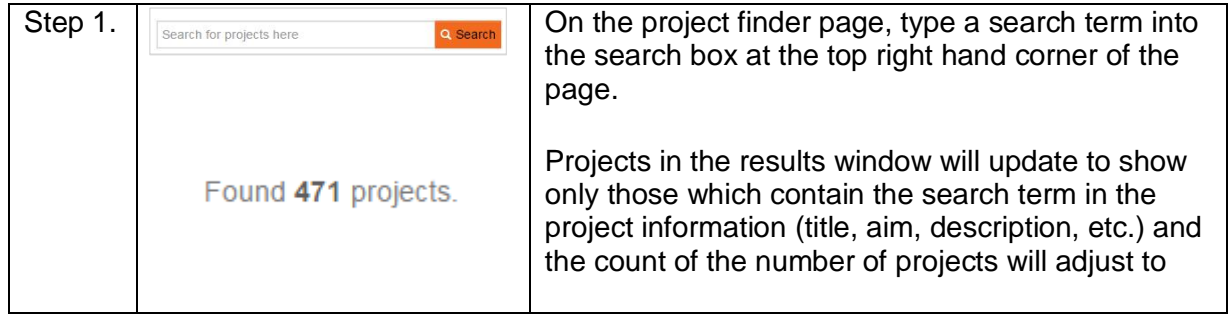

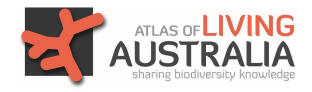

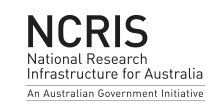

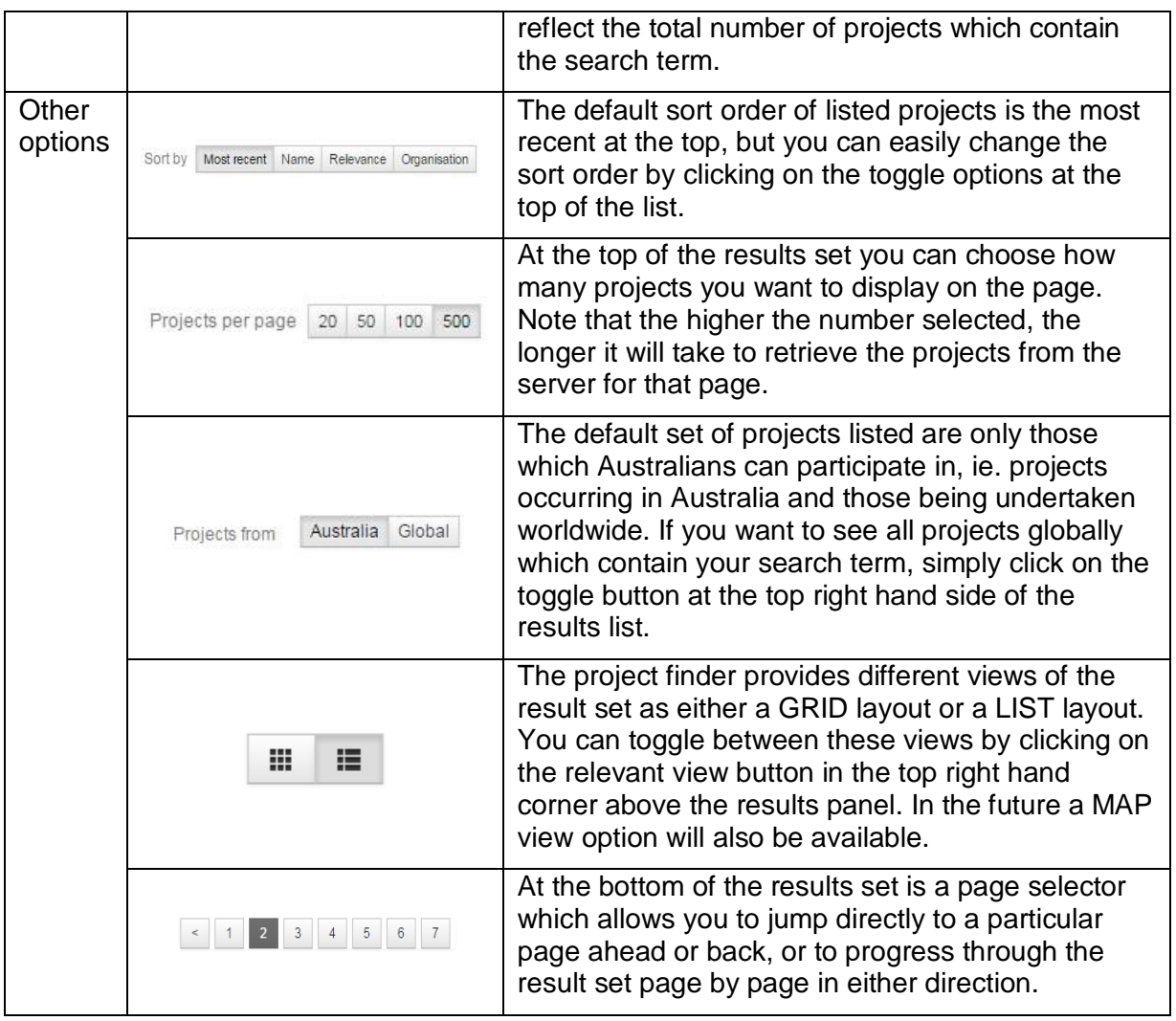

## 2.3. Find projects by facets and "tags"

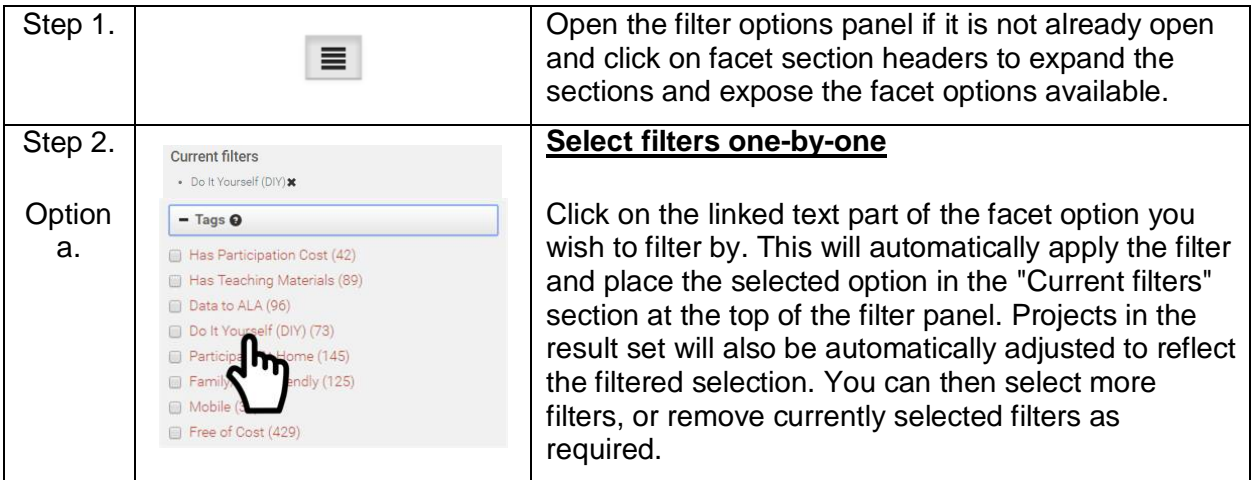

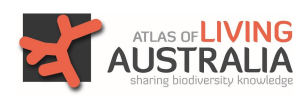

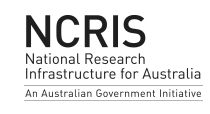

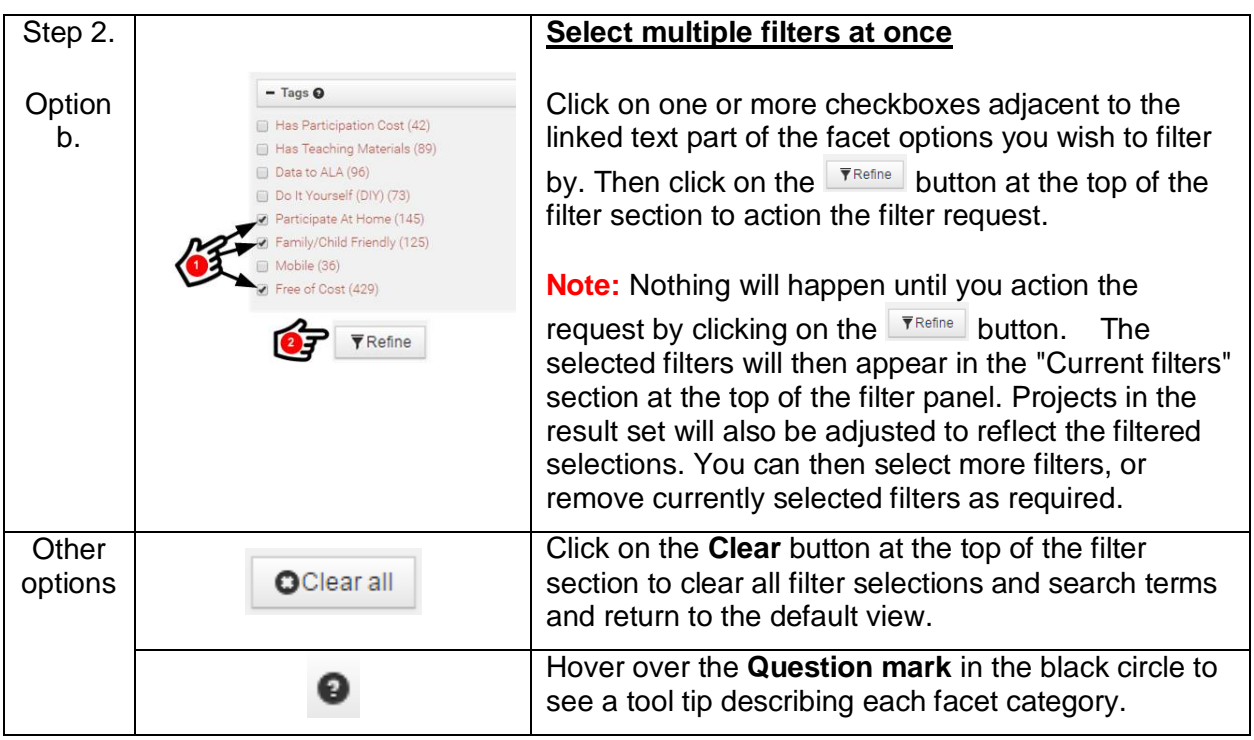

#### 2.4. Combining your filter options

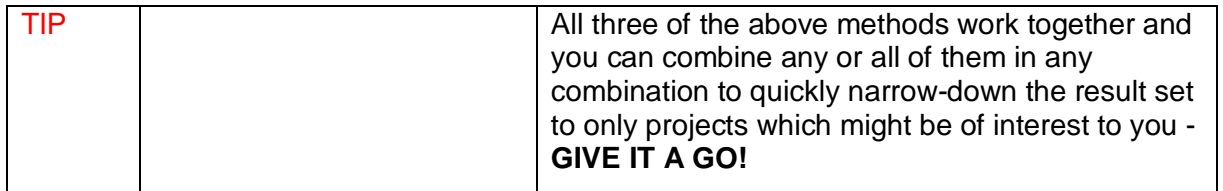

# **3. Add your project to the Project Finder**

#### 3.1. Register a user account

Before you start you will need to have an active user account with the Atlas of Living Australia to register a project. If you already have an active ALA user account you can simply login and create your project. If you don't have an active ALA user account you can Click here or "Login" in the menu to set up your user account.

**NOTE:** The ALA will send you an email with a link to activate your new account. Sometimes this email can be trapped by spam filters and sent to your junk folder. Please check this folder if you don't receive the activation email within a few minutes.

#### 3.2 Create your project

In order to get your project onto the project finder you will need to register it into the system. This involves entering some simple information about the project so that you can explain to others what you are doing and aiming to achieve, where it is, what kind of project it is, how people can participate in it, etc.

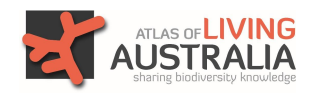

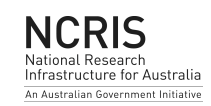

Most of the project registration form is self-explanatory, but in this section we describe a few of the more important aspects which might not be so obvious.

It should only take a few brief minutes to get your project into the system.

#### **Project metadata**

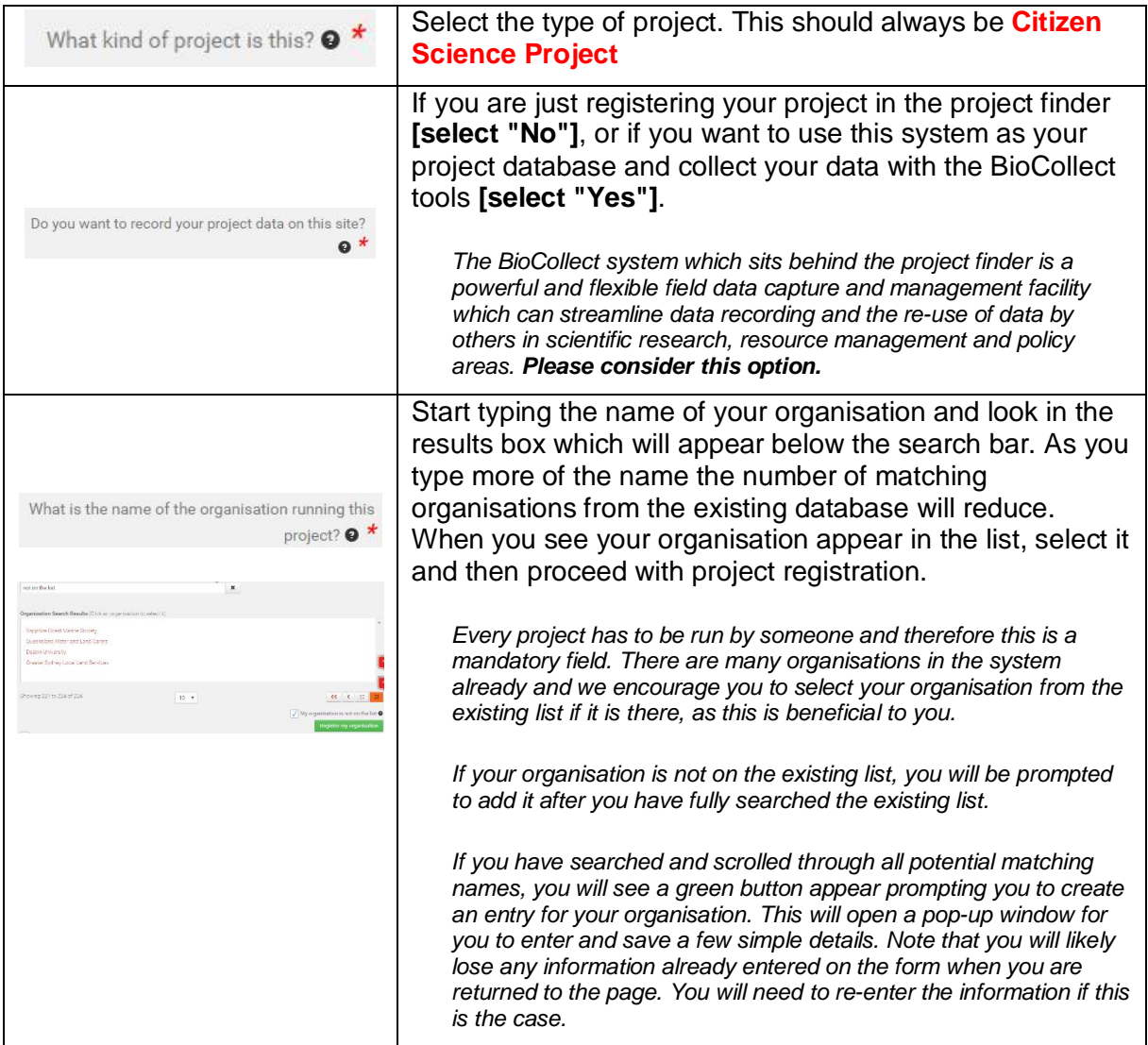

#### **Tell people about your project**

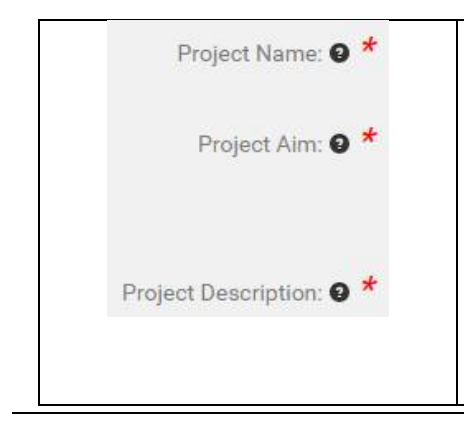

These fields are the key information that communicates your project to the world. The "Project name" and "Aim" in particular appear on the project finder and, together with the logo image will be the first thing that people see. Try to include a concise name (title) and describe the aim in a way that makes the project interesting to people browsing the site - after all, you are wanting people to think "That looks like and interesting project", encouraging them to open it to have a look. With the description you have more space to explain all about your project, use keywords in

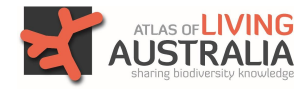

Citizen Science - version 1.0

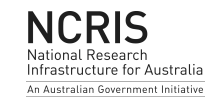

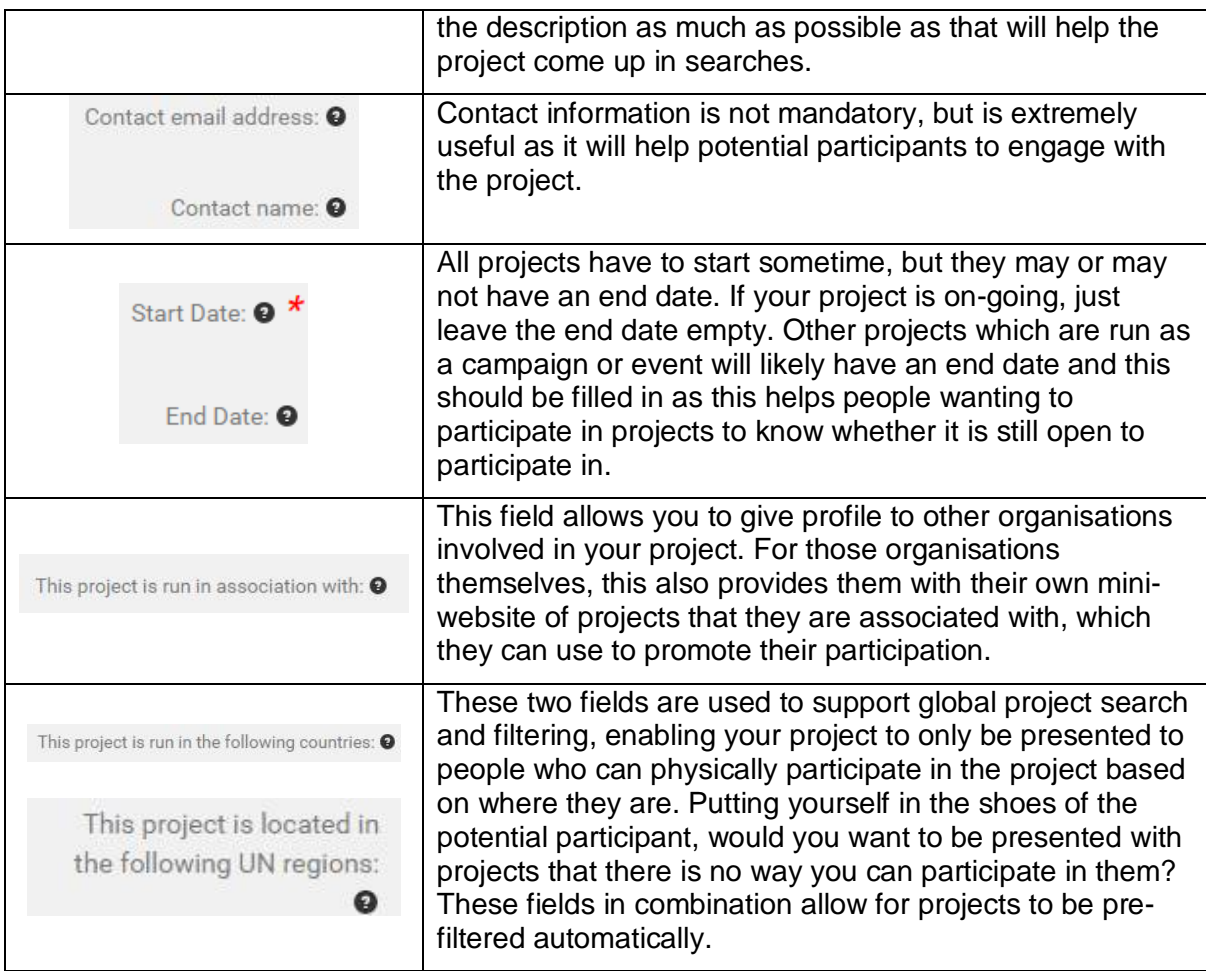

#### **How can people get involved?**

This section allows you to highlight to people how they can participate in the project, as well as to tag the project with information categories which will help people searching for projects of interest to them. Selecting appropriate categories will help to make your project discoverable to people that you want to become involved in it.

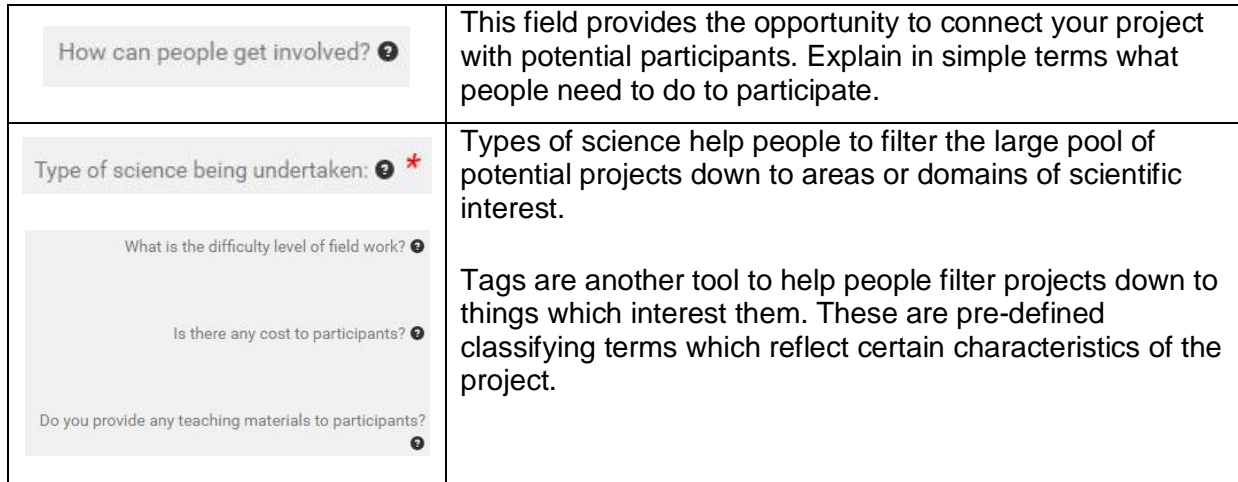

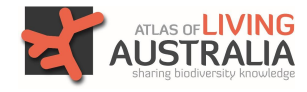

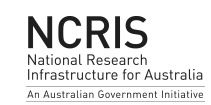

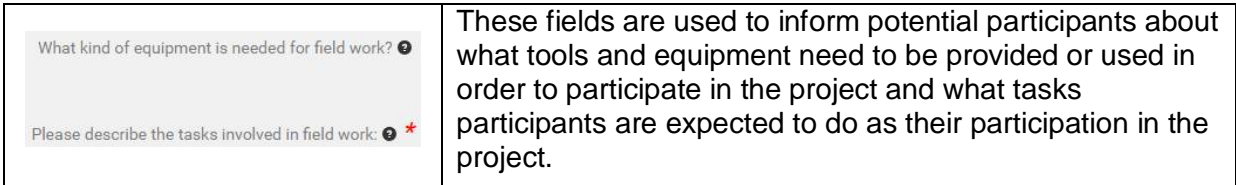

#### **Help people find your project**

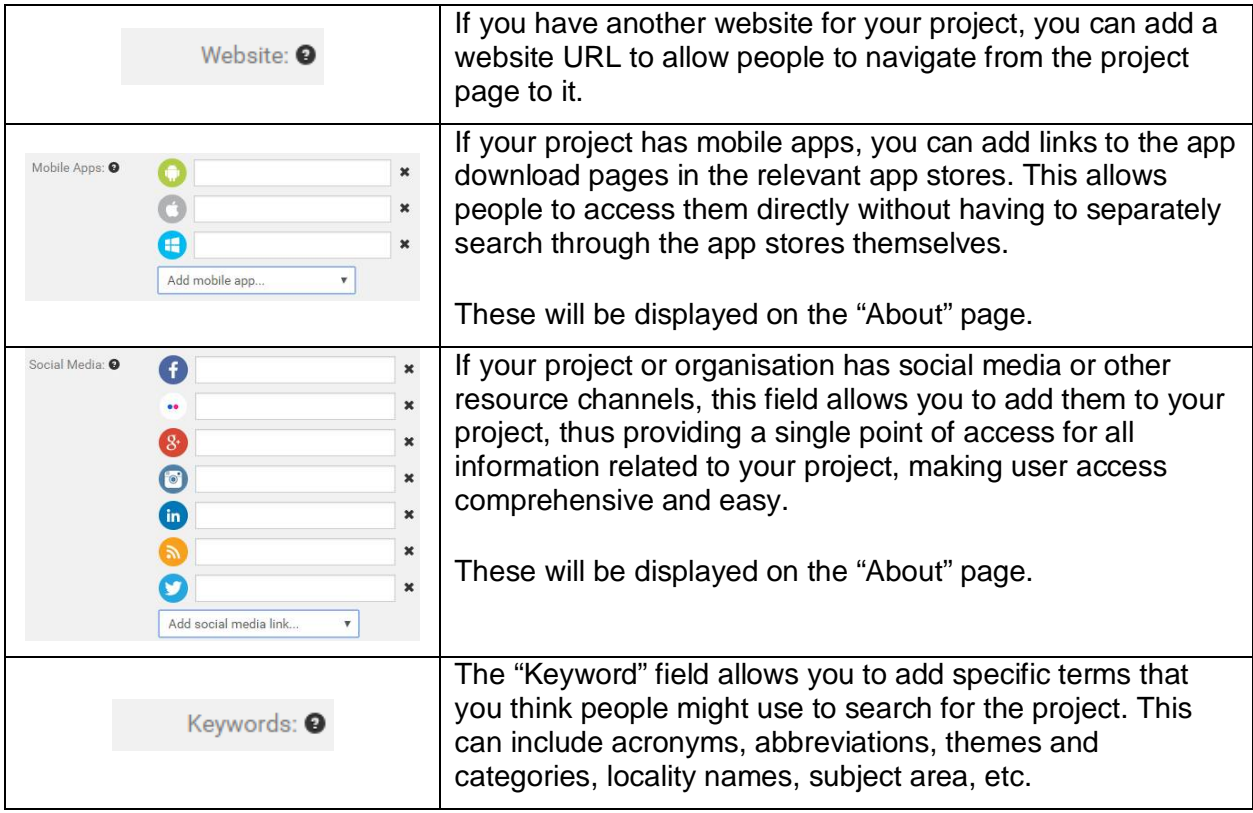

### **Add graphics to personalise your project pages**

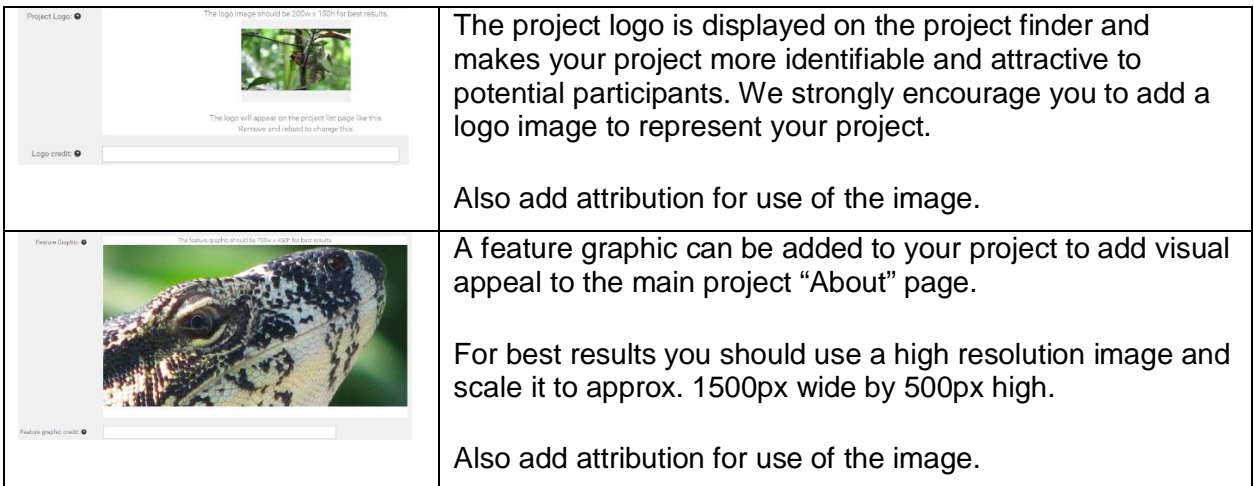

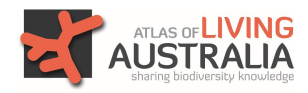

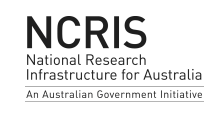

#### **Define the spatial extent of the project area**

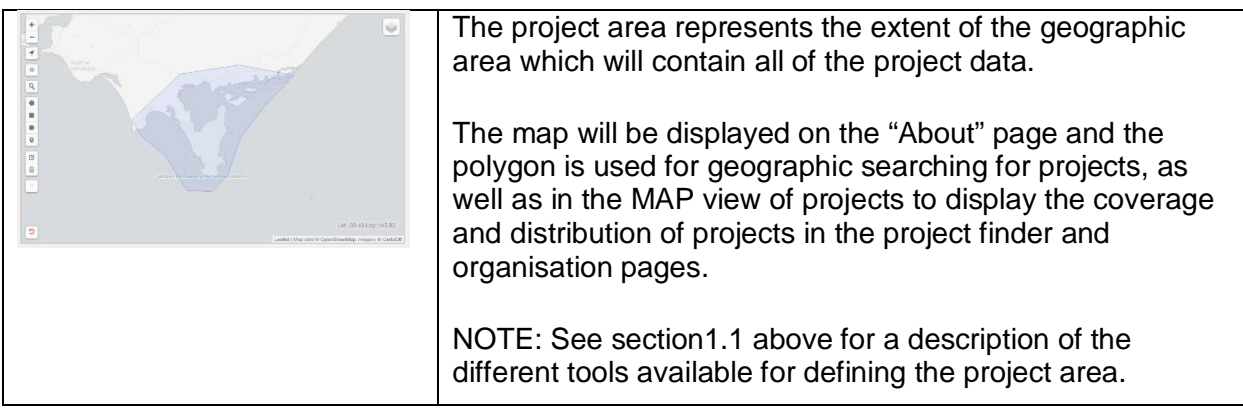

#### **Acknowledge Terms of Use**

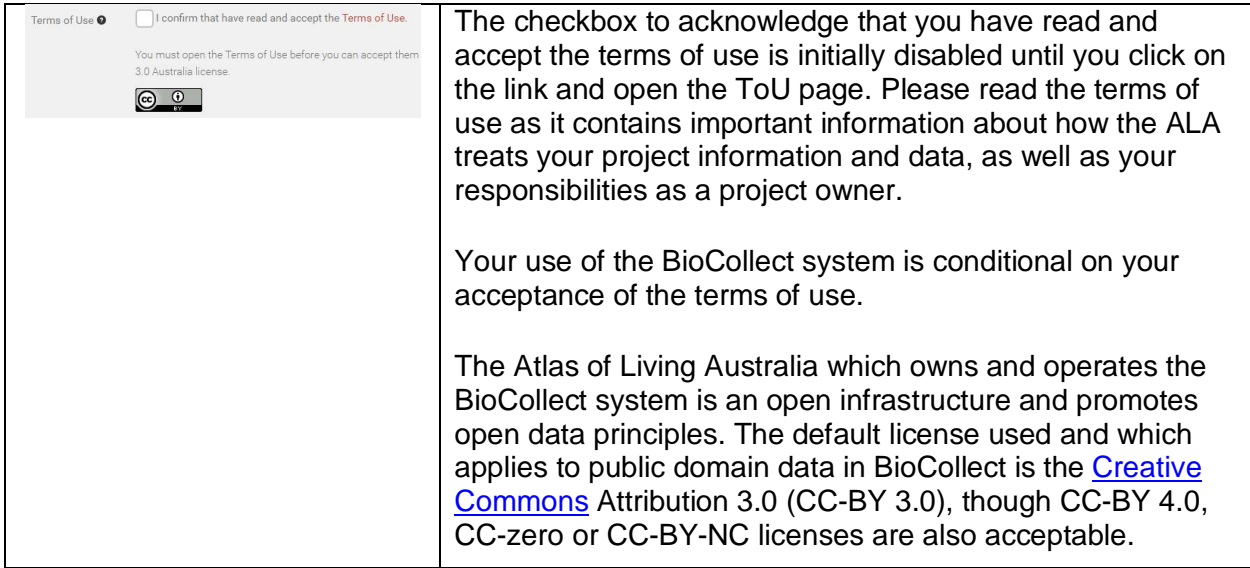

## **4. Set up surveys to collect your project data**

This BioCollect system is much more than just a project register to promote your project to the world and make it discoverable, it also provides powerful and flexible set of tools for you to capture and manage your project data, as well as a blog facility for you to communicate your events and achievements to your community and a "Resources" facility for you to provide additional materials and linked information to your community about your project. BioCollect, including the project finder, is hosted and supported by the Atlas of Living Australia.

#### 4.1 Add a new survey

A project can have zero, only one or multiple surveys. Each survey can be configured differently and collect different data. The process to set up and configure surveys is described below:

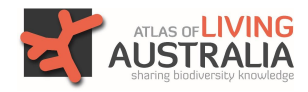

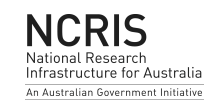

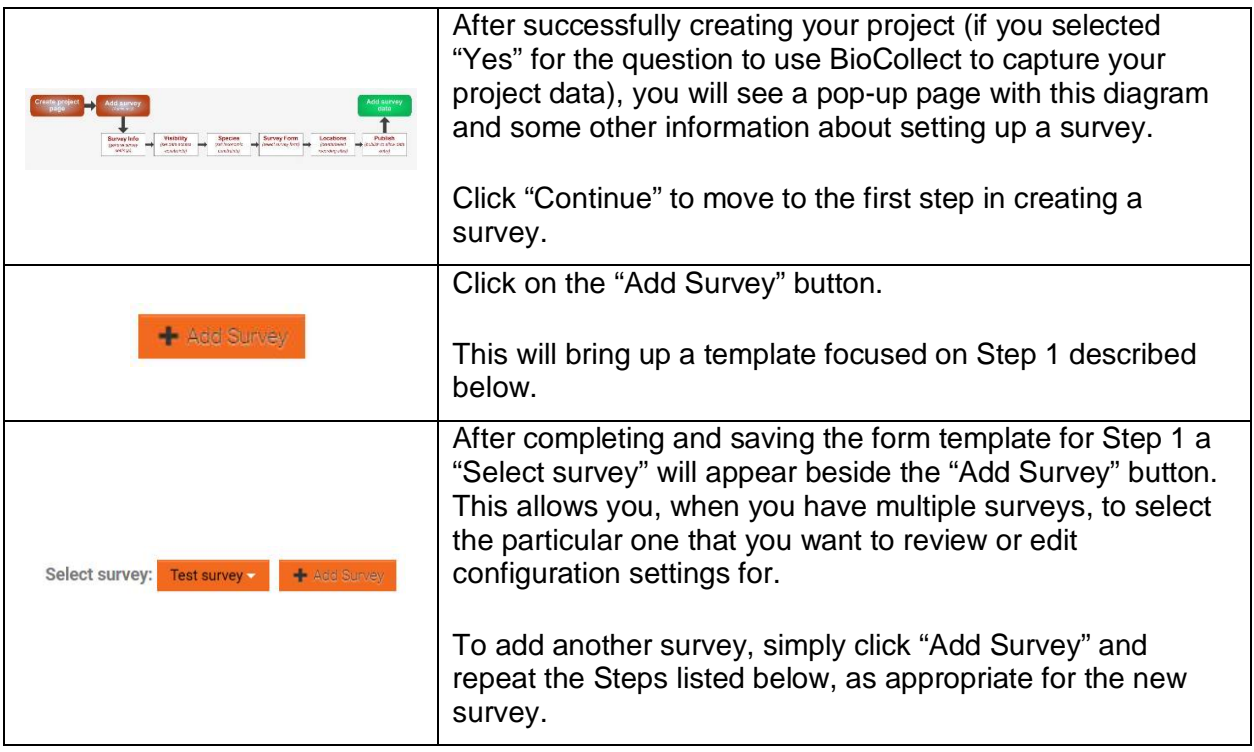

#### **Step 1 – Describe the survey and the dataset (survey metadata)**

Properly describing the survey and dataset is important to informing potential participants about what the survey is about and **is critical** in providing descriptive and contextual information to users of the data on matters which help them to determine bias and limitations in the data and its suitability for their requirements, particularly for people who have not been involved in the data collection activities. **This is a key aspect of making citizen science data more useful and credible in mainstream scientific applications.**

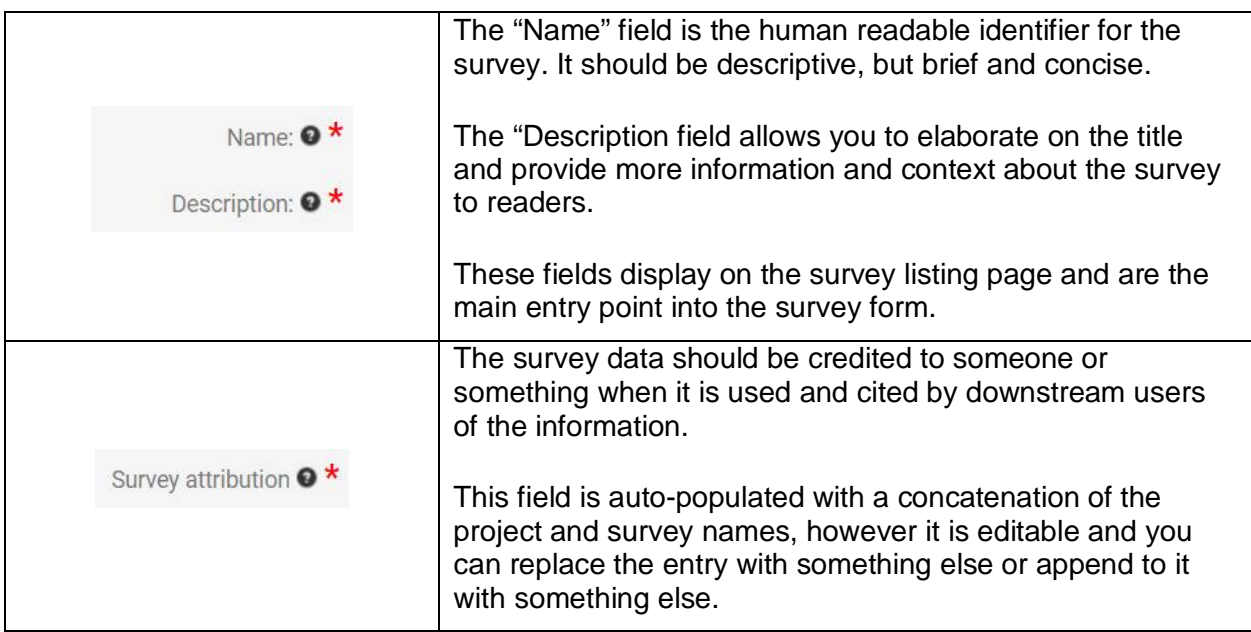

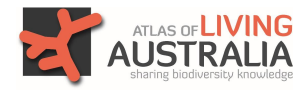

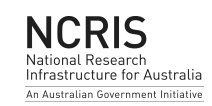

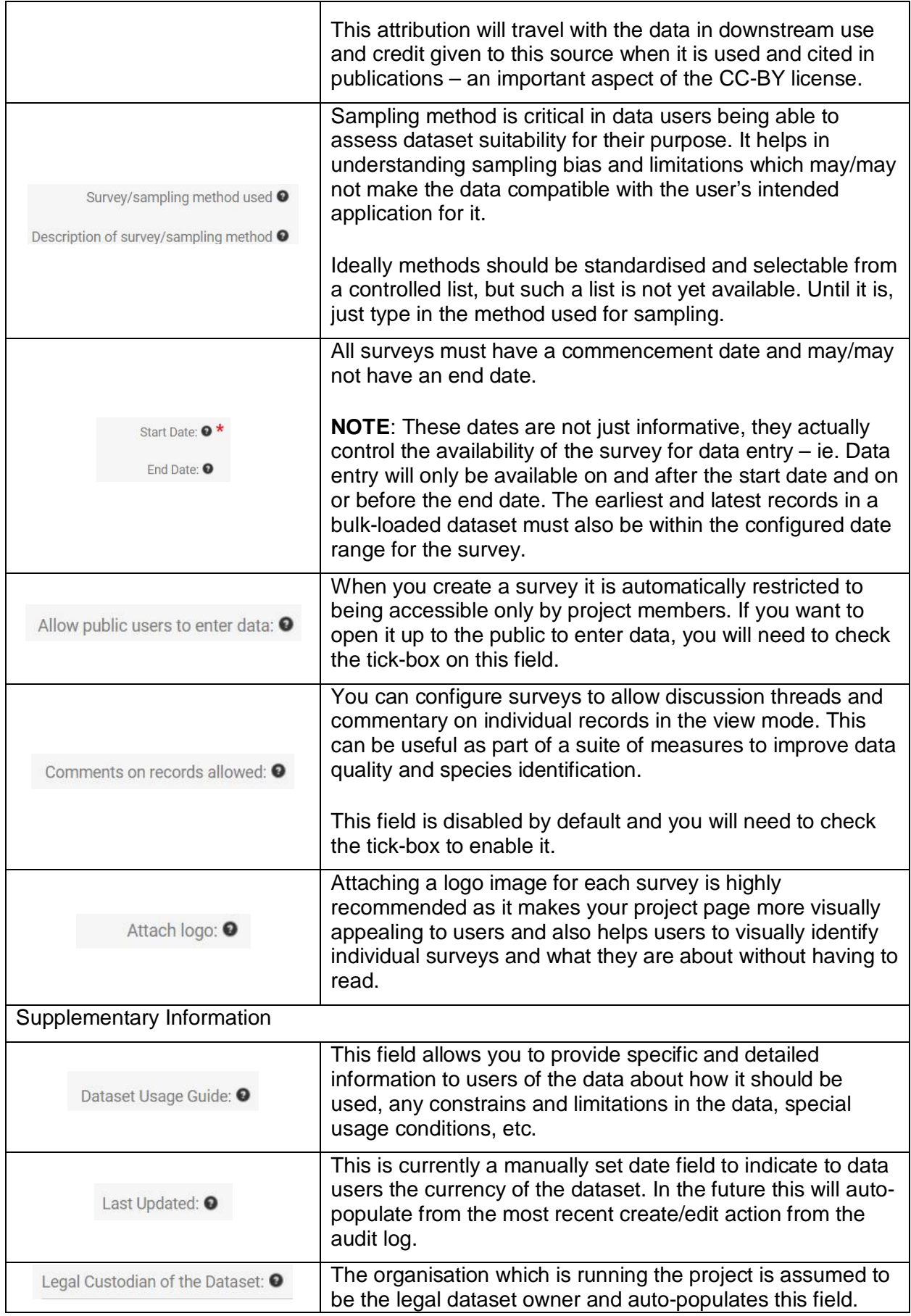

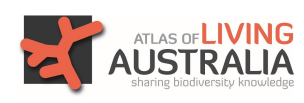

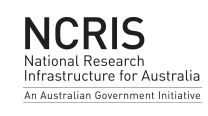

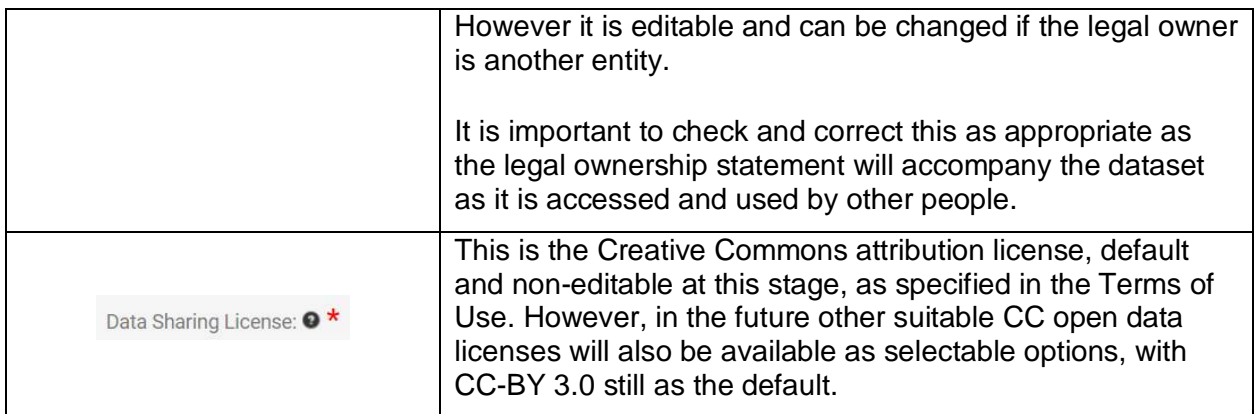

## **Step 2 – Visibility**

Visibility configuration allows you to decide how and when the survey data is made publicly visible and accessible.

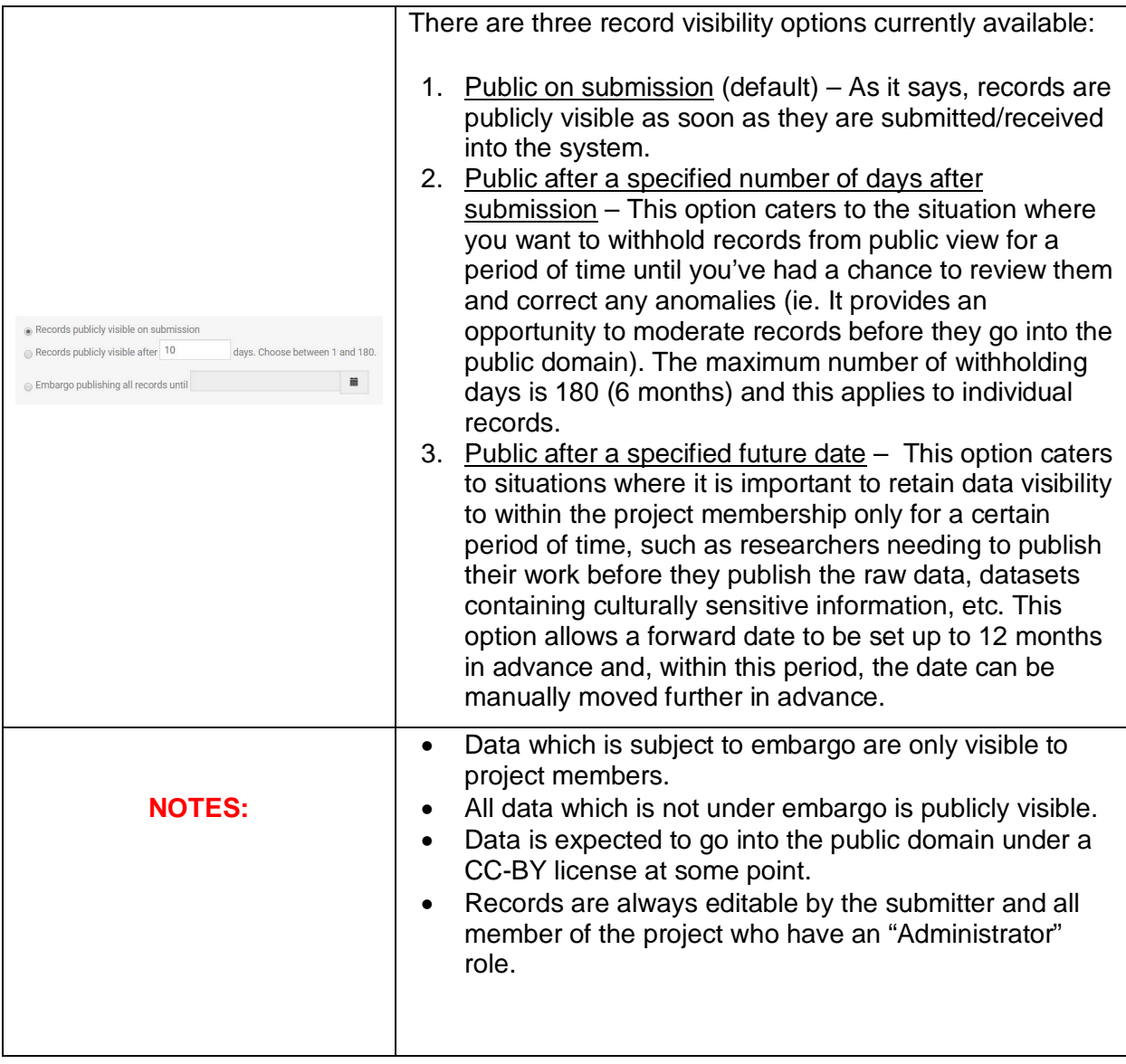

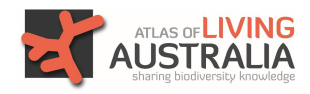

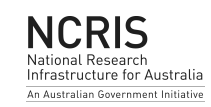

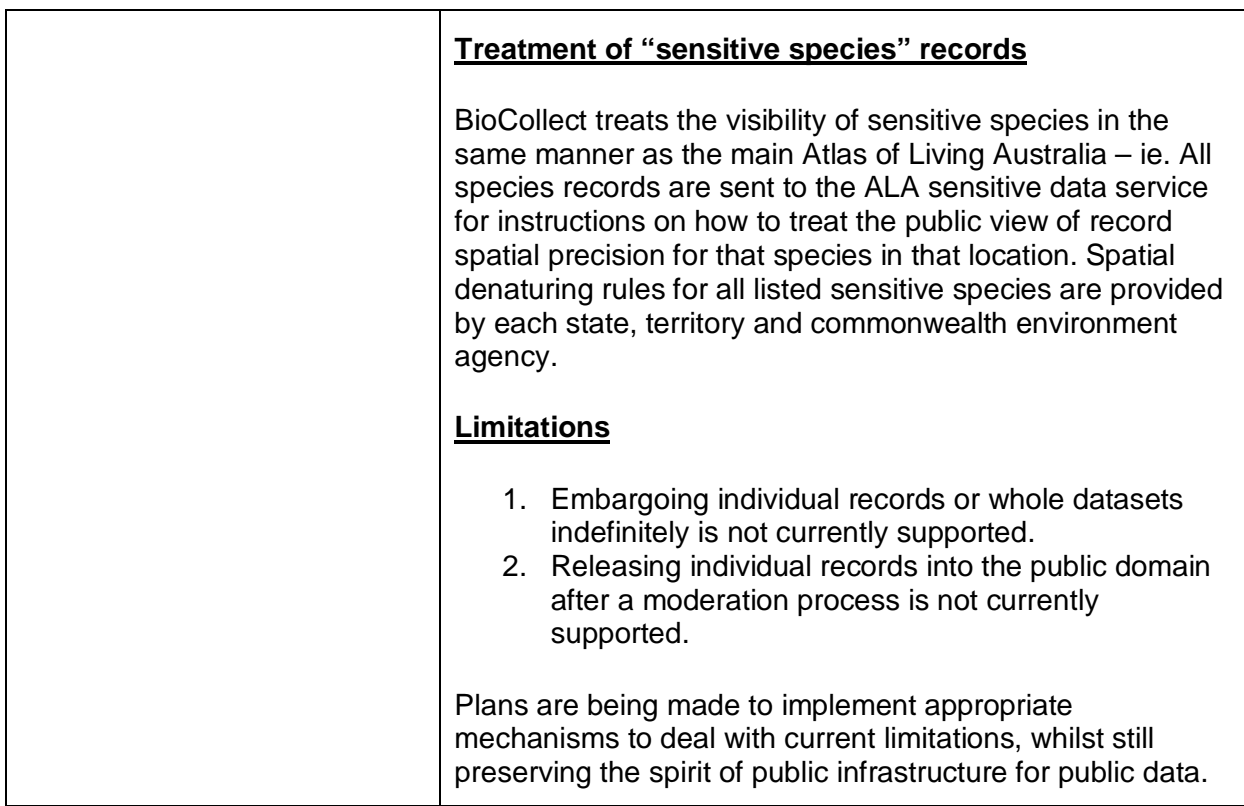

#### **Step 3 – Alerts**

The Alerts tab allows you to configure automatic notifications to nominated email accounts whenever certain species are recorded in that survey. This feature is still very basic, but is planned to be significantly enhanced in the future with more "trigger" options, as well as more "response" options.

The feature is optional in survey configuration and you can just skip through it if you don't wish to set an alert.

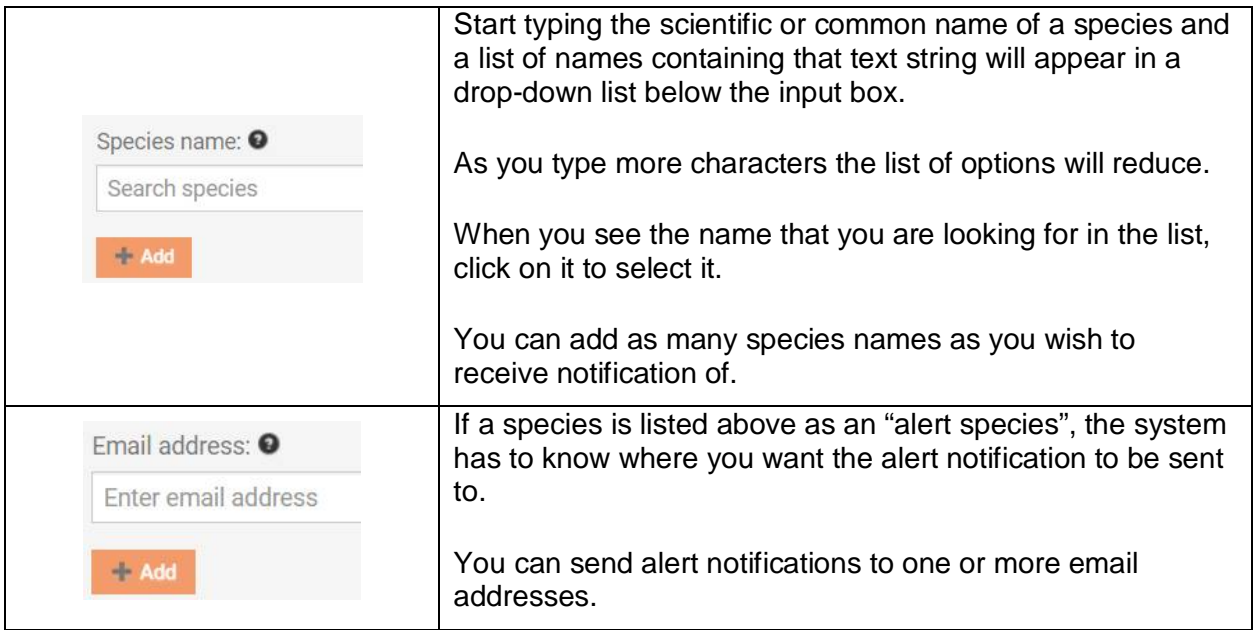

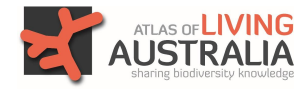

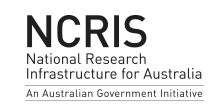

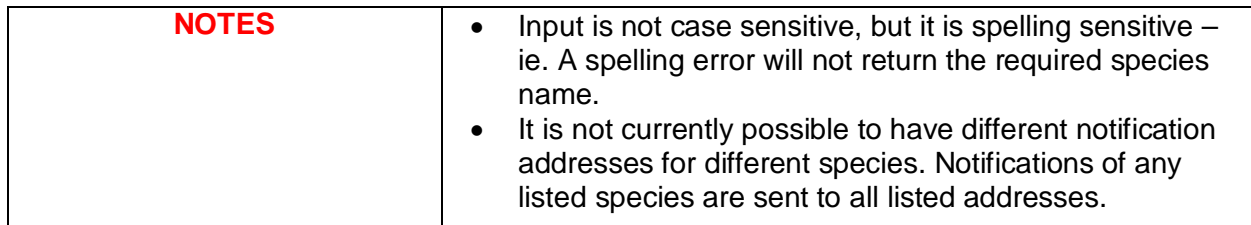

#### **Step 4 – Select survey form template (proforma)**

Along with the survey metadata (step 1), form selection is the most important step in configuring the survey. This is essentially the proforma into which survey data will be collected. Form selection is important as it affects other configuration options such as species selection (step 5)

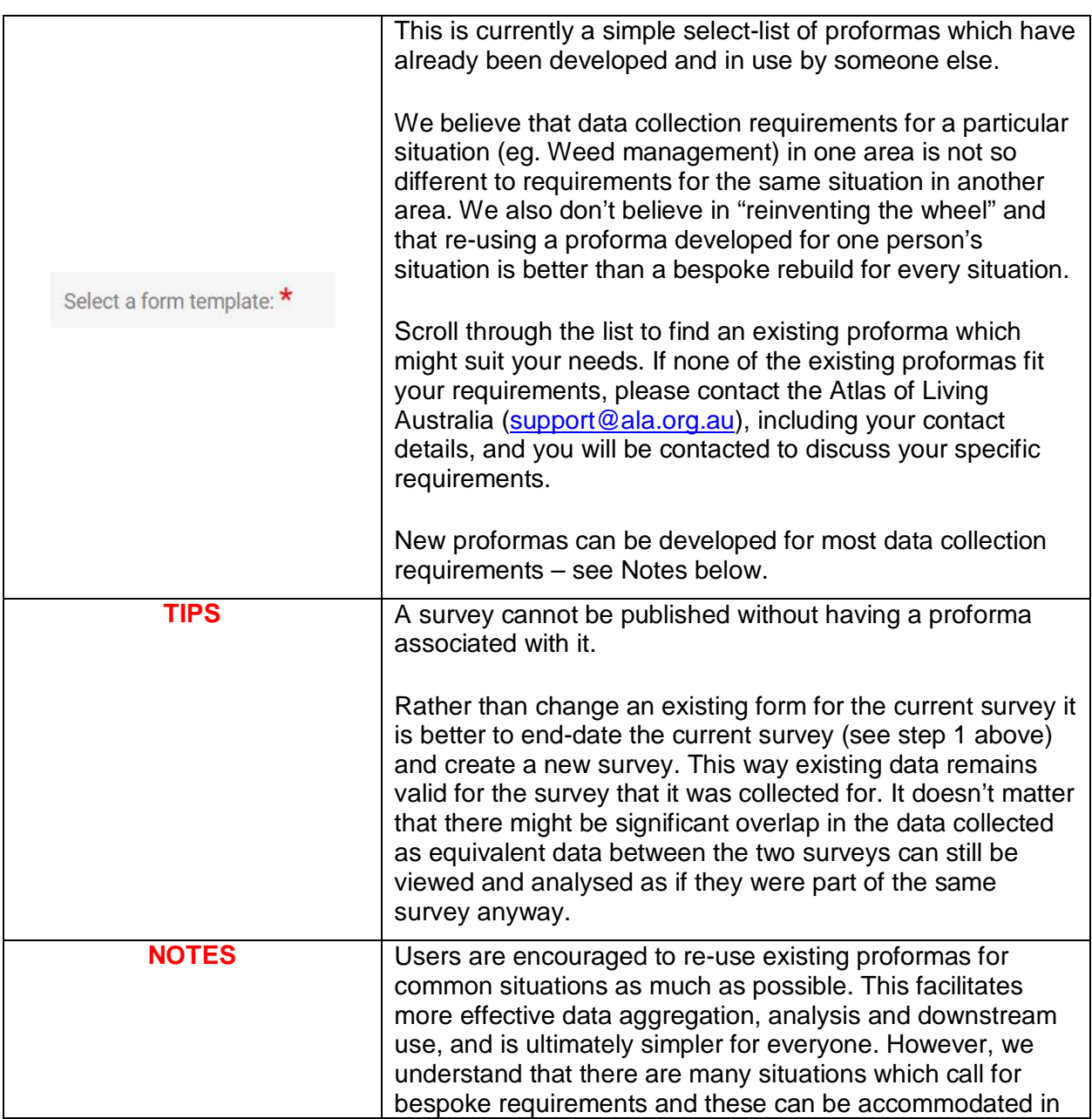

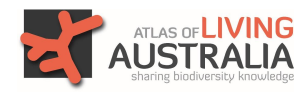

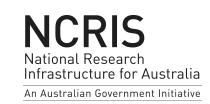

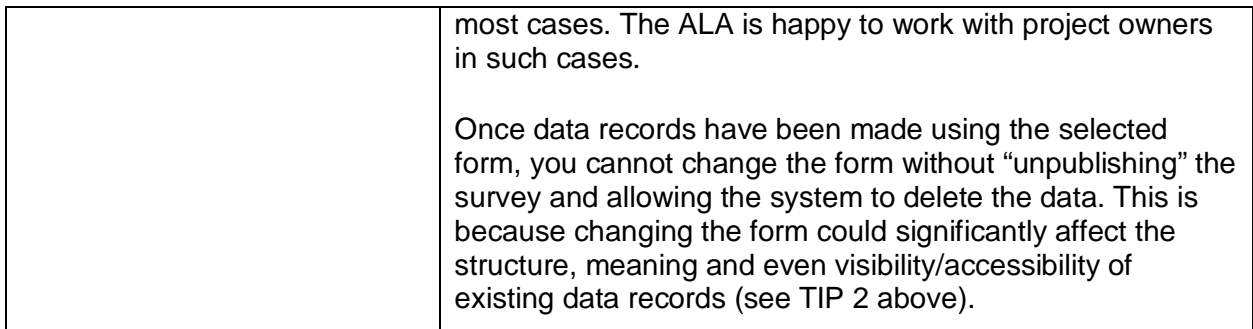

#### **Step 5 – Species configuration**

The species configuration feature allows you to restrict the taxonomic reference list for each species field in a form – it is dependent on the proforma selected (which is why this step is after the selection of the proforma). The default setting is that species fields are not configured, but they must be configured in order to publish the survey.

The usefulness of this feature is perhaps best explained by using a few examples:

- 1. A survey of a single species (eg. koala, platypus, or rare bird) Pre-populates the species field for every record and makes it non-editable, thus reducing data entry effort and the risk of data quality issues.
- 2. A survey of a specific group of taxa (eg. Reptiles, amphibians, or fungi) Configuration allows for a relatively small subset of taxa for the recorder to choose from and these are very specifically targeted to the purpose of the particular survey.
- 3. A survey of a specific set of taxa that are likely to be found in a particular area (eg. Like in case 2, the taxonomic reference in this case is a subset of all species, but it is further filtered down to only those likely to be in a particular area. This level of configuration flexibility further reduces the risk of false-positives being recorded.
- 4. A survey of a set of particular parasitic plants occurring in a particular range of host plants (eg. Mistletoe species occurring in eucalypts) – Configuration allows for the species field for parasite species to be different to the species field for eucalypt species and neither look-up list to include species which are not mistletoe or eucalypt species.

By restricting the list of available species for specific fields in specific surveys you can, to some reasonable degree, manage issues around input errors, false-positives and mis-identifications of species and thus significantly improve data quality and identification confidence. **This is very important!**

If the selected form does not have a species field, then this step is not applicable.

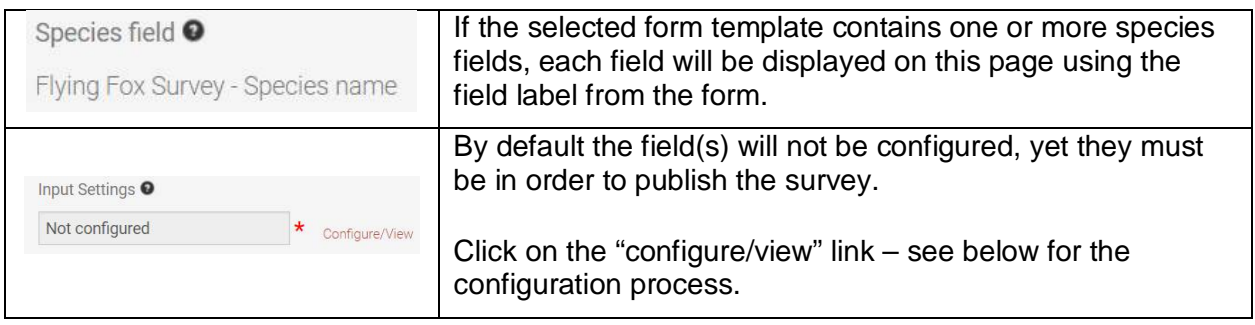

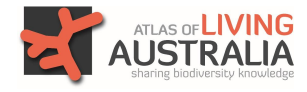

Citizen Science - version 1.0

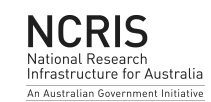

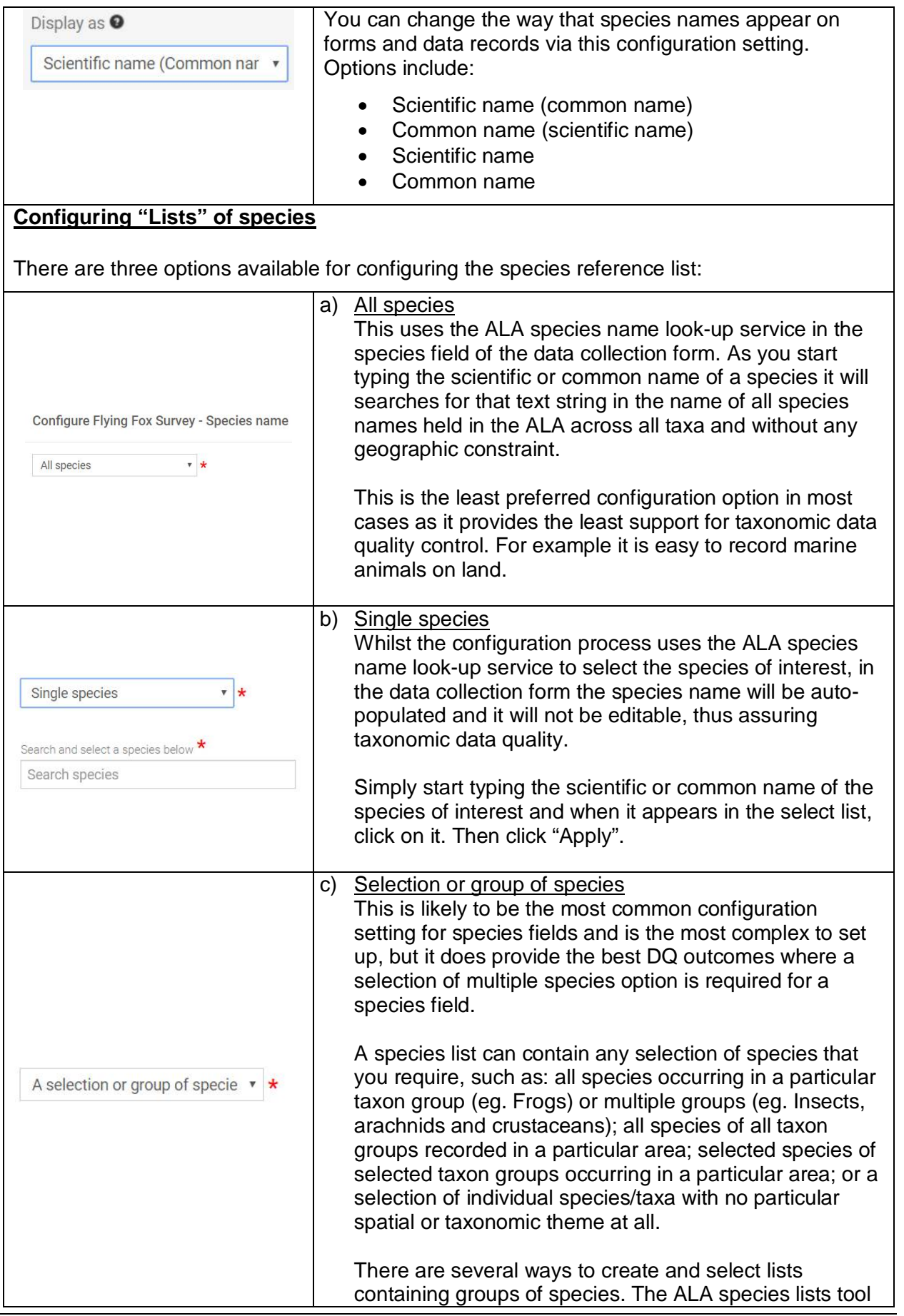

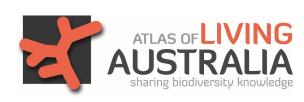

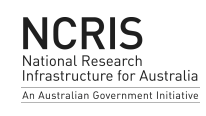

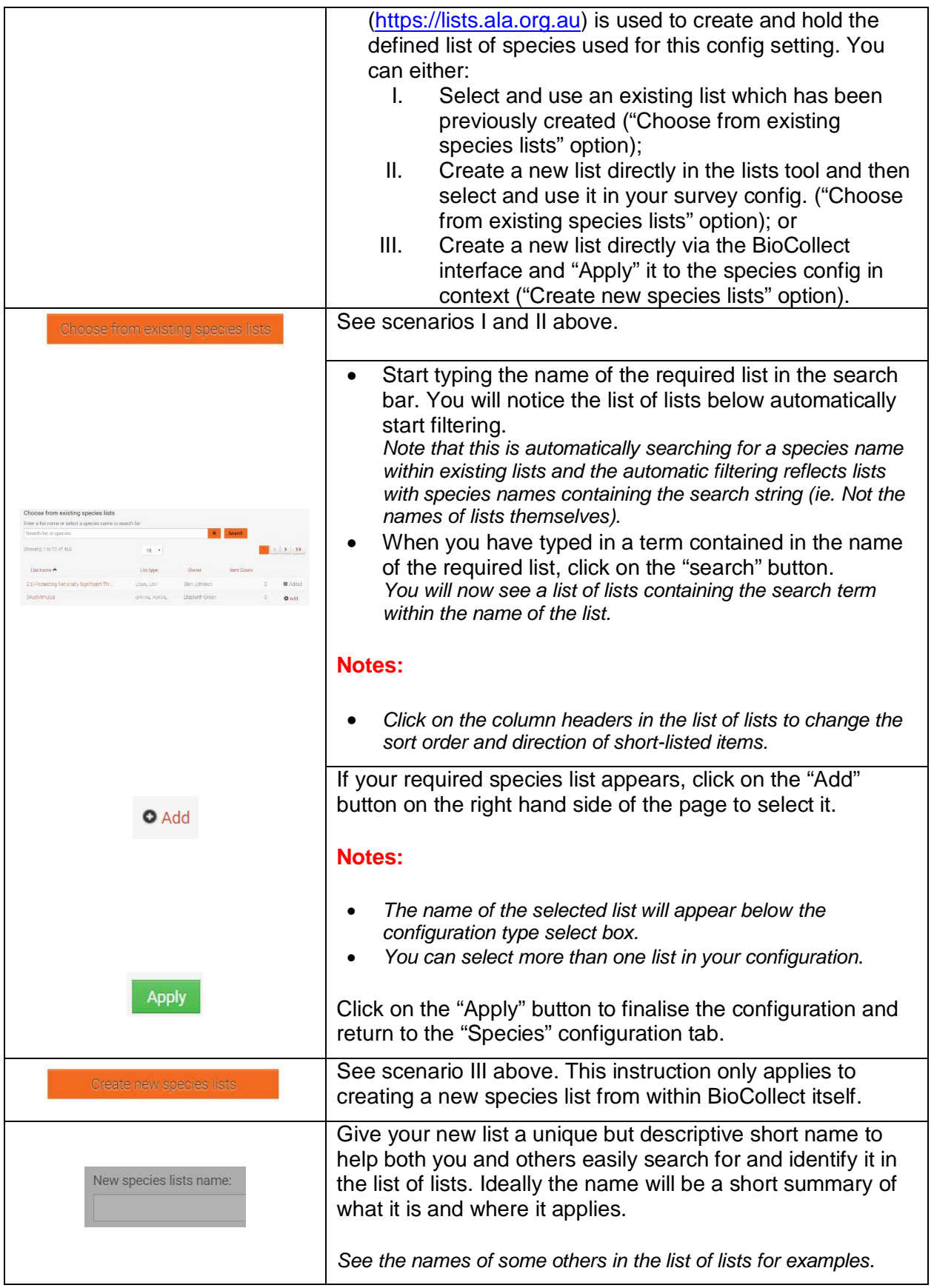

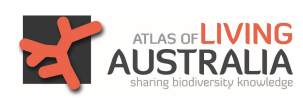

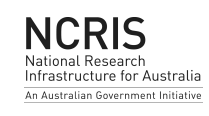

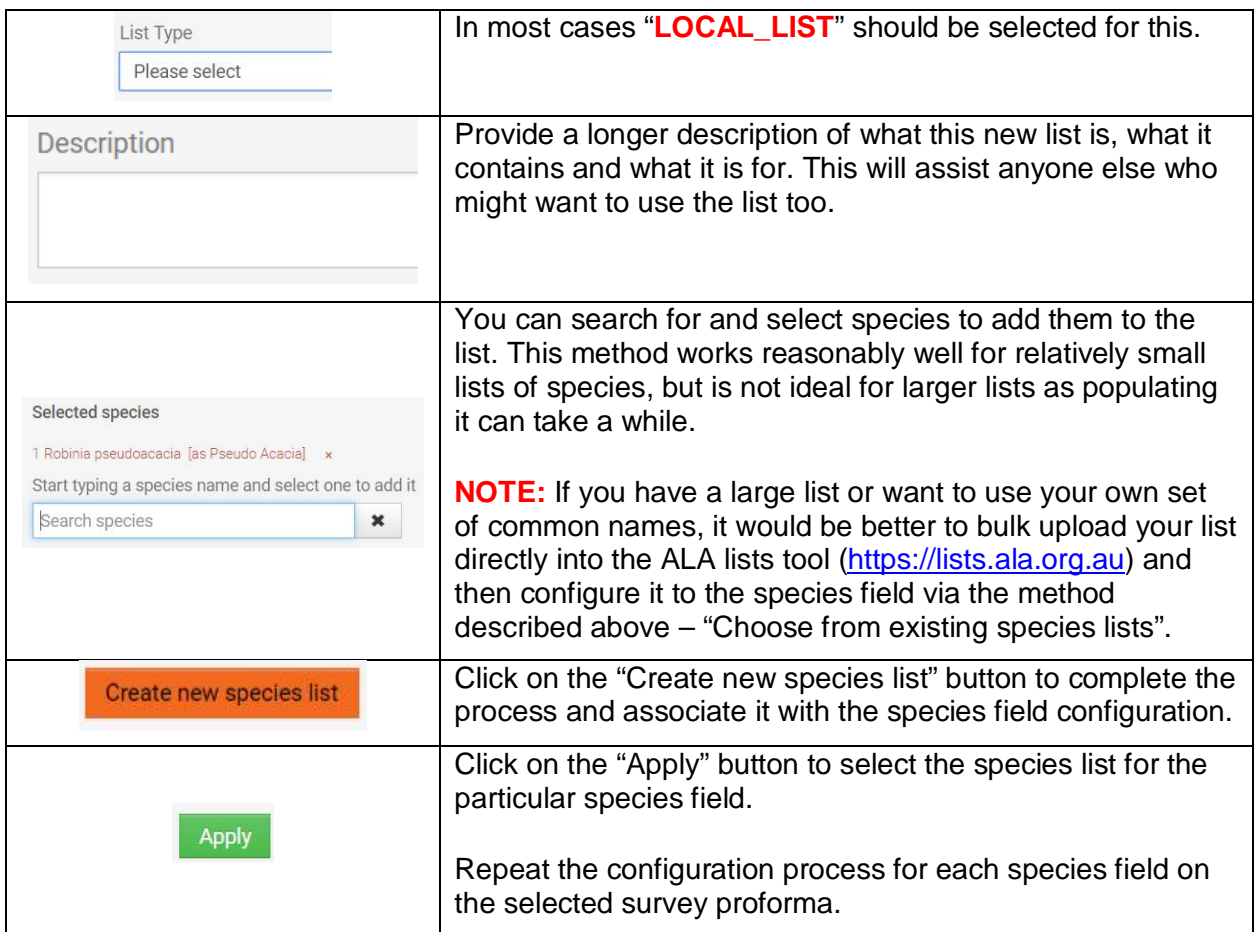

#### **Step 6 – Locations**

The "Locations" tab allows you to define the geographic scope for data recording in the survey. You may want to scope the survey to a smaller area within the overall project area, or perhaps to a set of specific observation/monitoring sites which have been pre-defined.

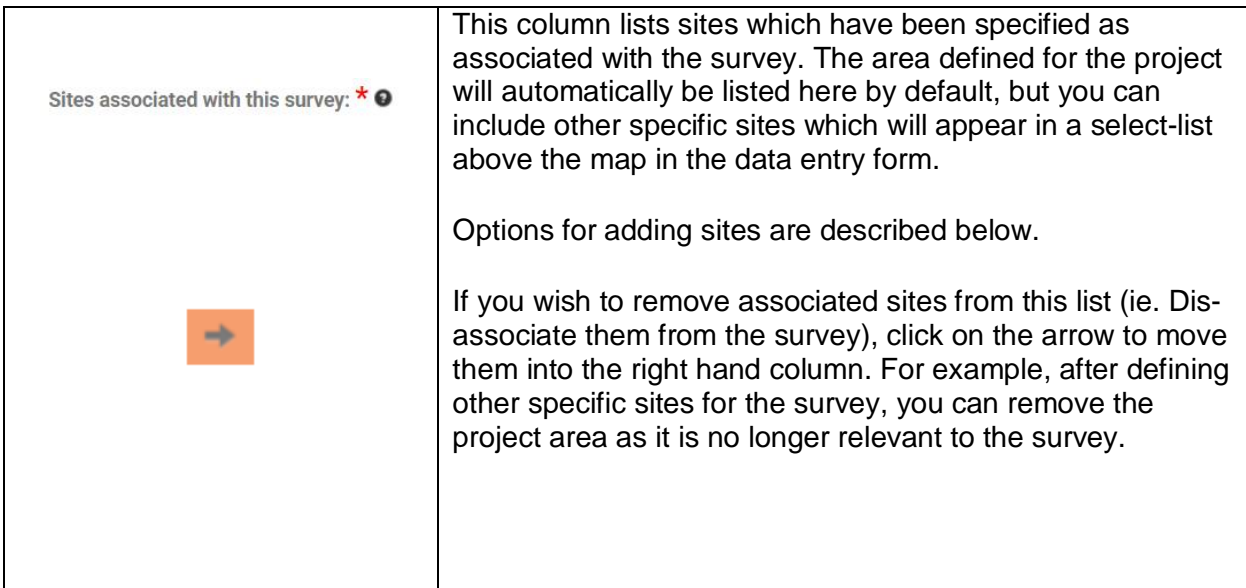

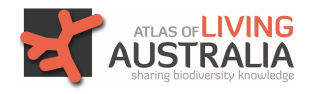

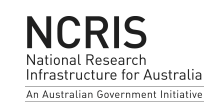

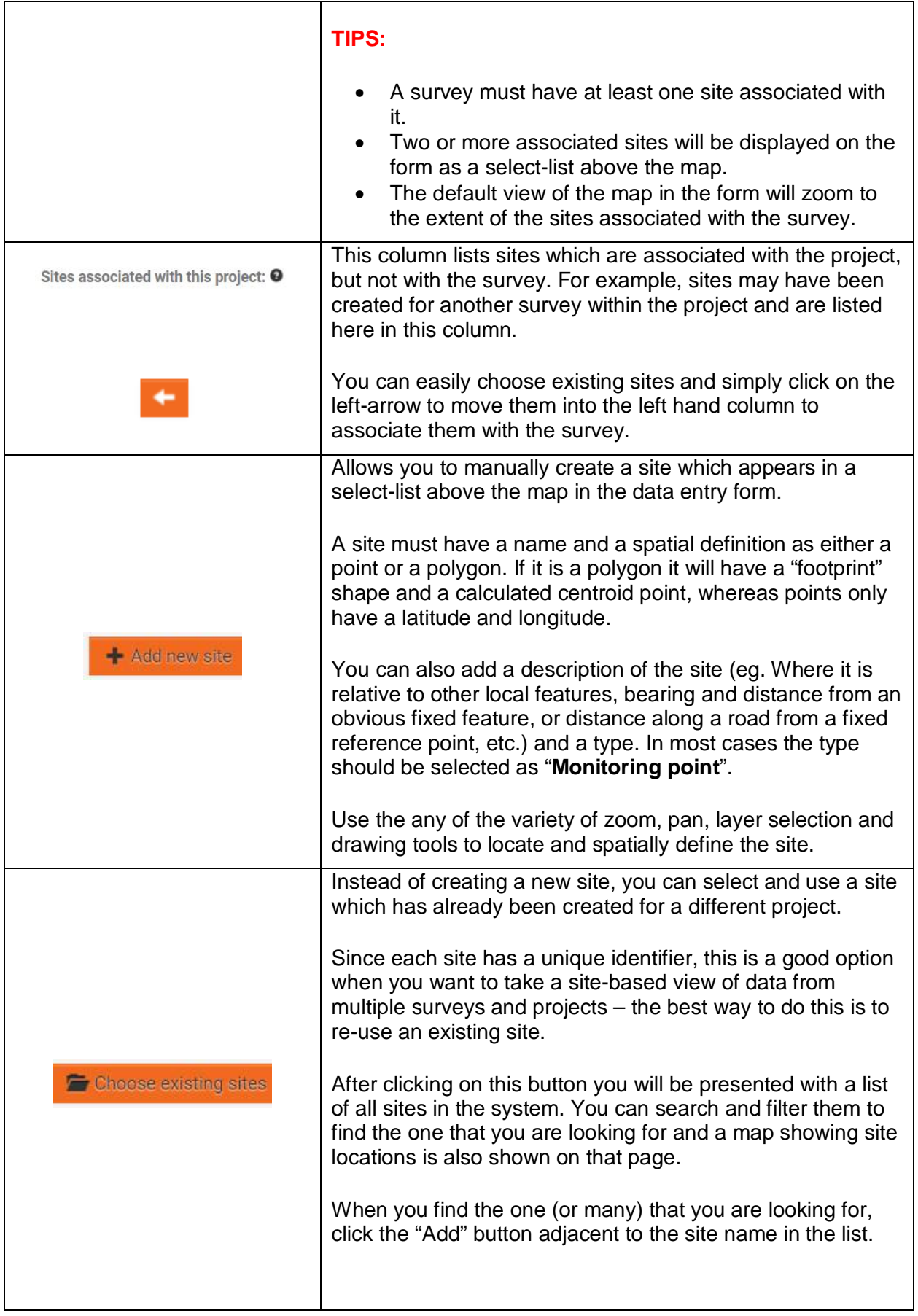

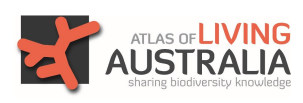

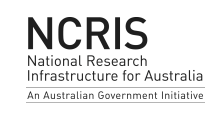

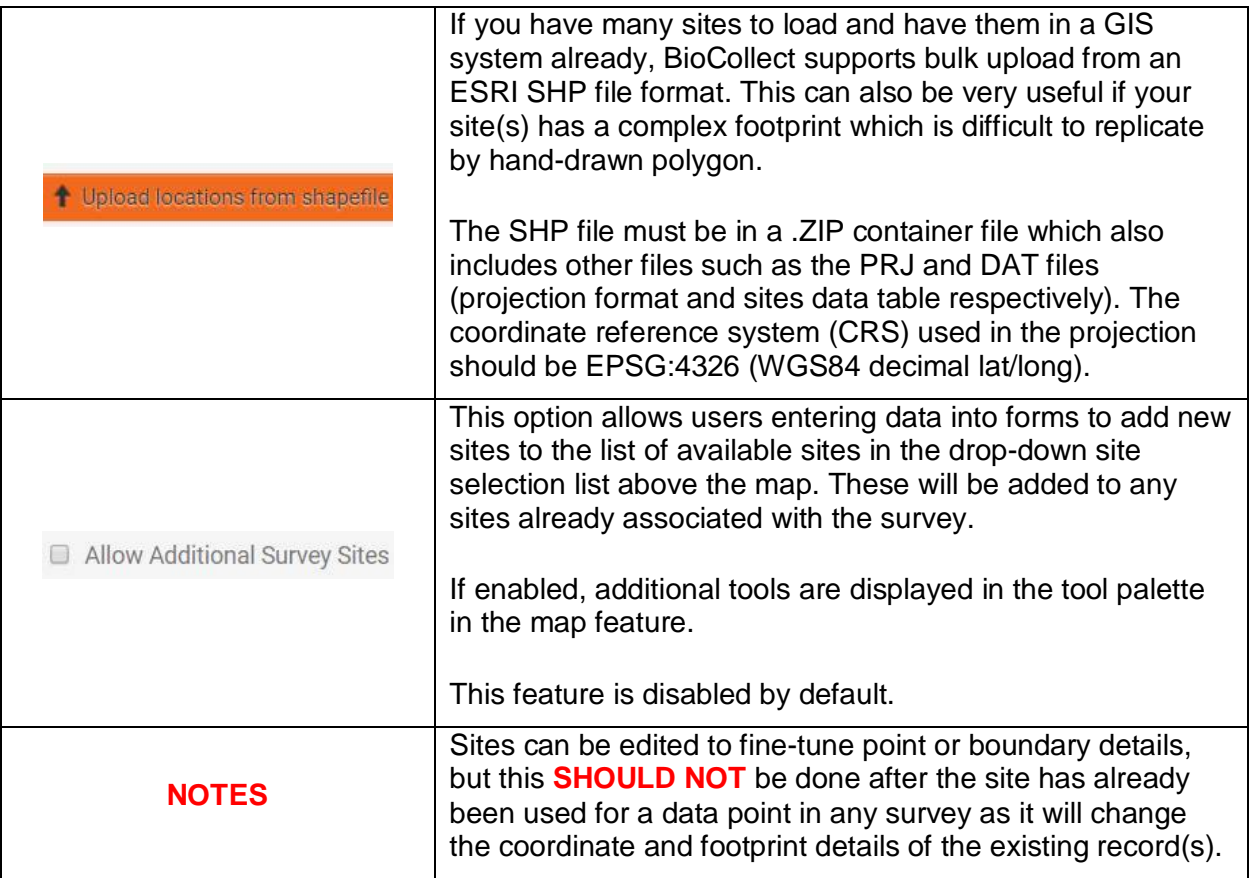

#### **Step 7 – Publish the survey**

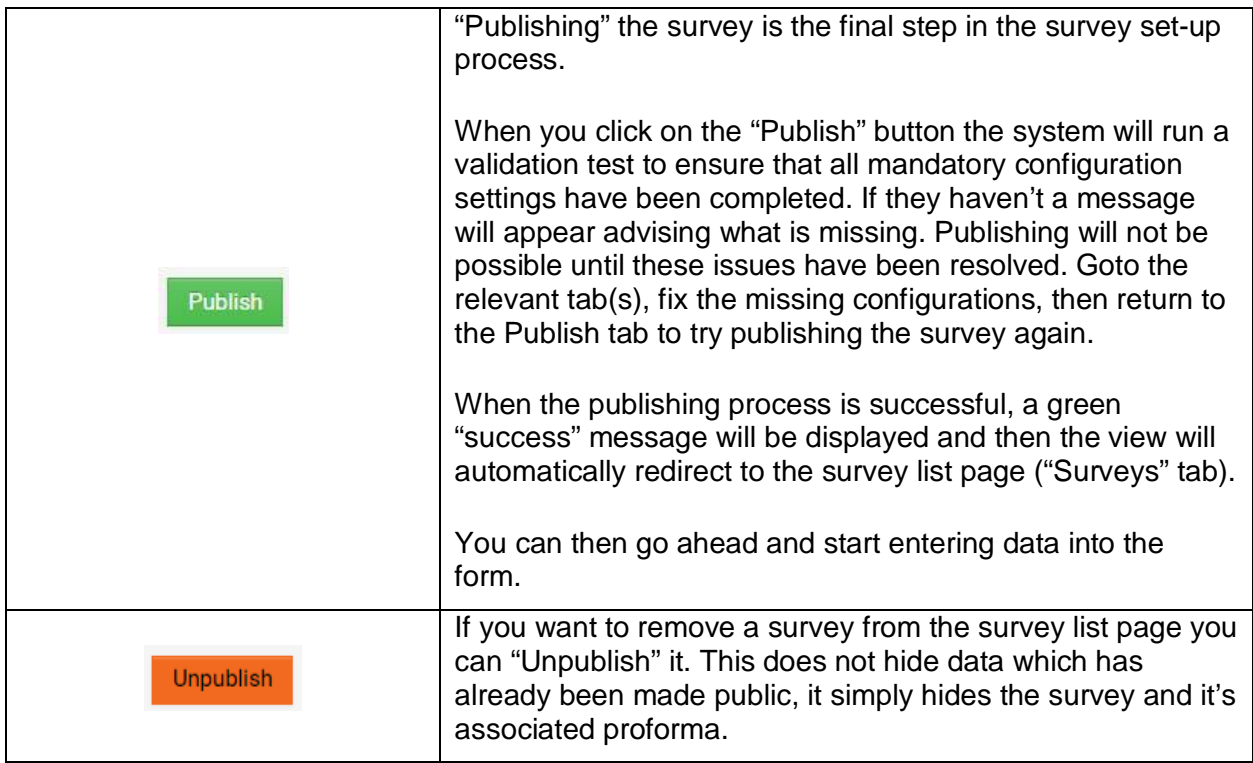

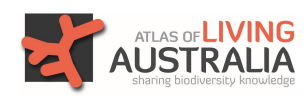

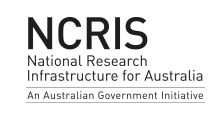

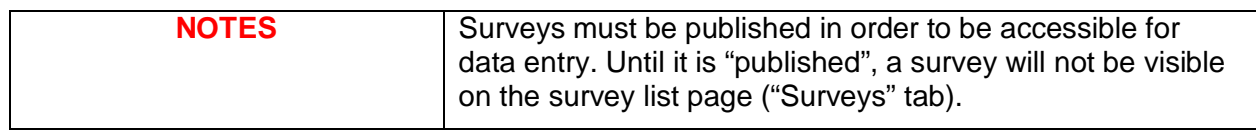

## **5. Managing project members**

BioCollect allows project Administrators to add "members" to their project. Members can be given permissions in the project which allow them to access project features and content that non-members cannot access.

Members are added to the project by users with an "Administrator" role via the "Admin" tab.

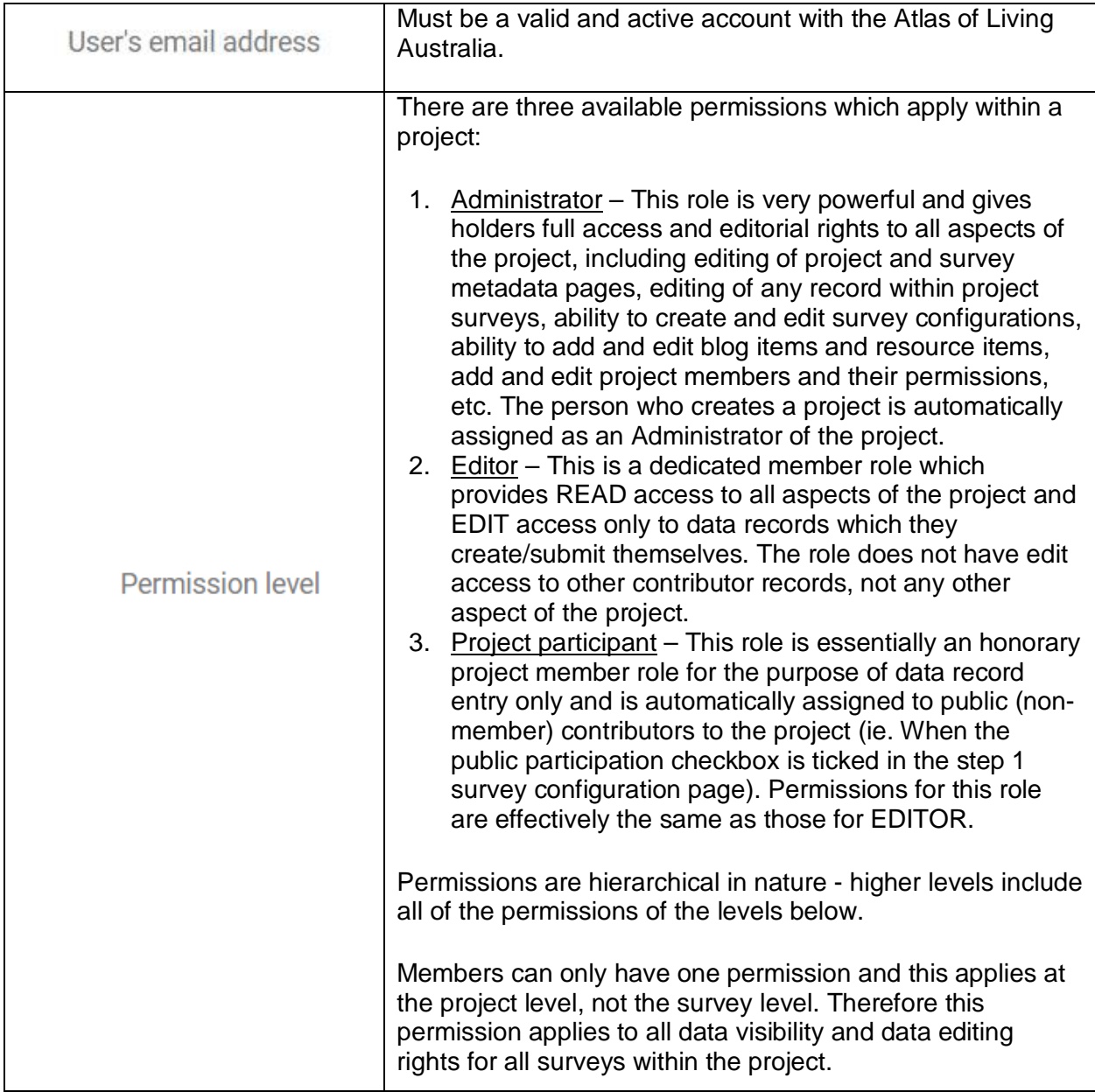

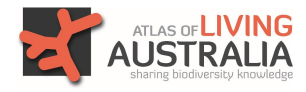

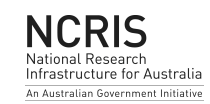

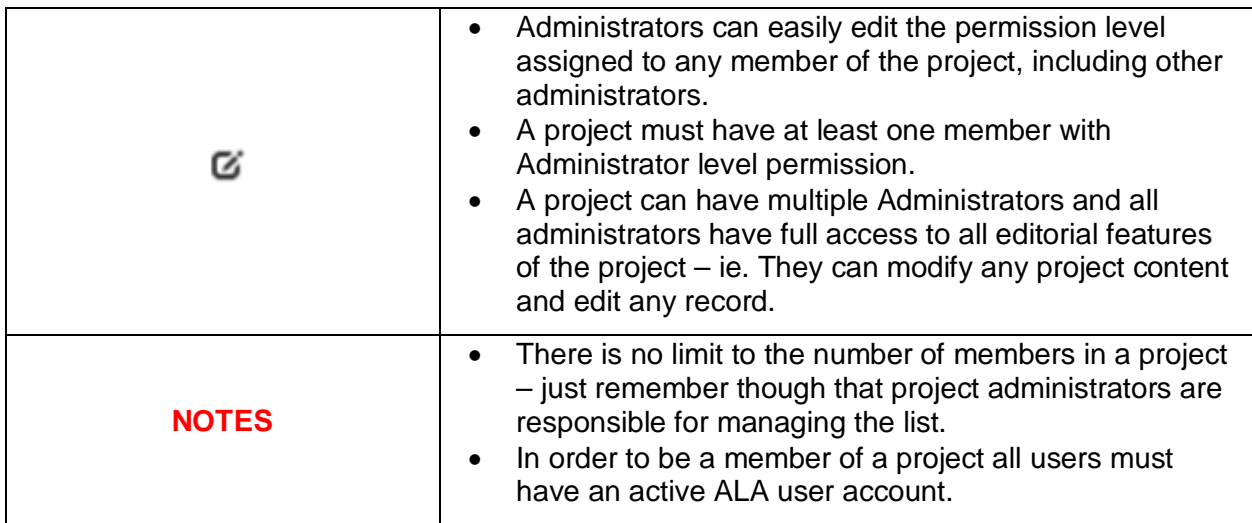

## **6. Adding and Managing Project "Resources"**

Project "Resources" are essentially documents and other media items which are attached to a project as additional project information. Resources are added to the project by users with an "Administrator" role via the "Admin" tab and are visible to users via the "Resources" tab.

Types of resources can include: "how to …" instructions and guides; identification support tools such as downloadable field guides; audio files of bird calls to aid species identification, or verbal history stories of indigenous knowledge; project posters and promotional materials; presentation slide packs; progress reports; videos hosted on youtube or vimeo; database files; safety guides; and much more.

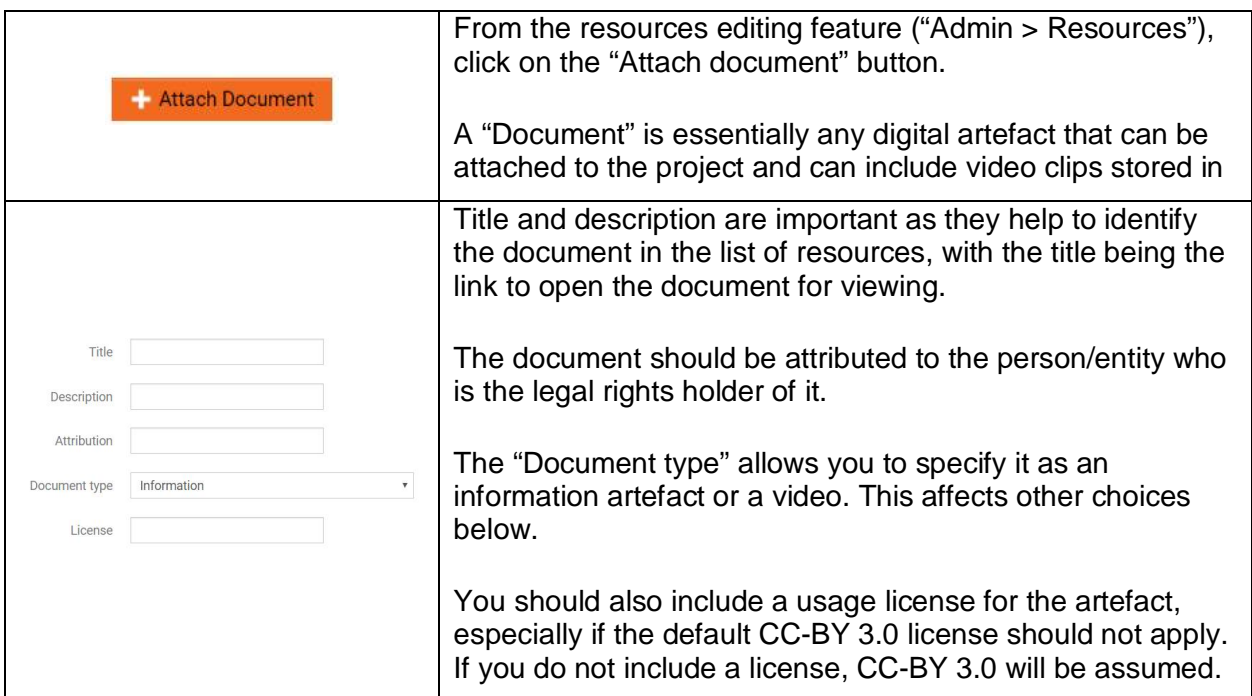

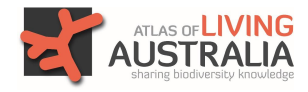

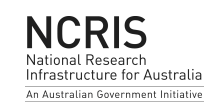

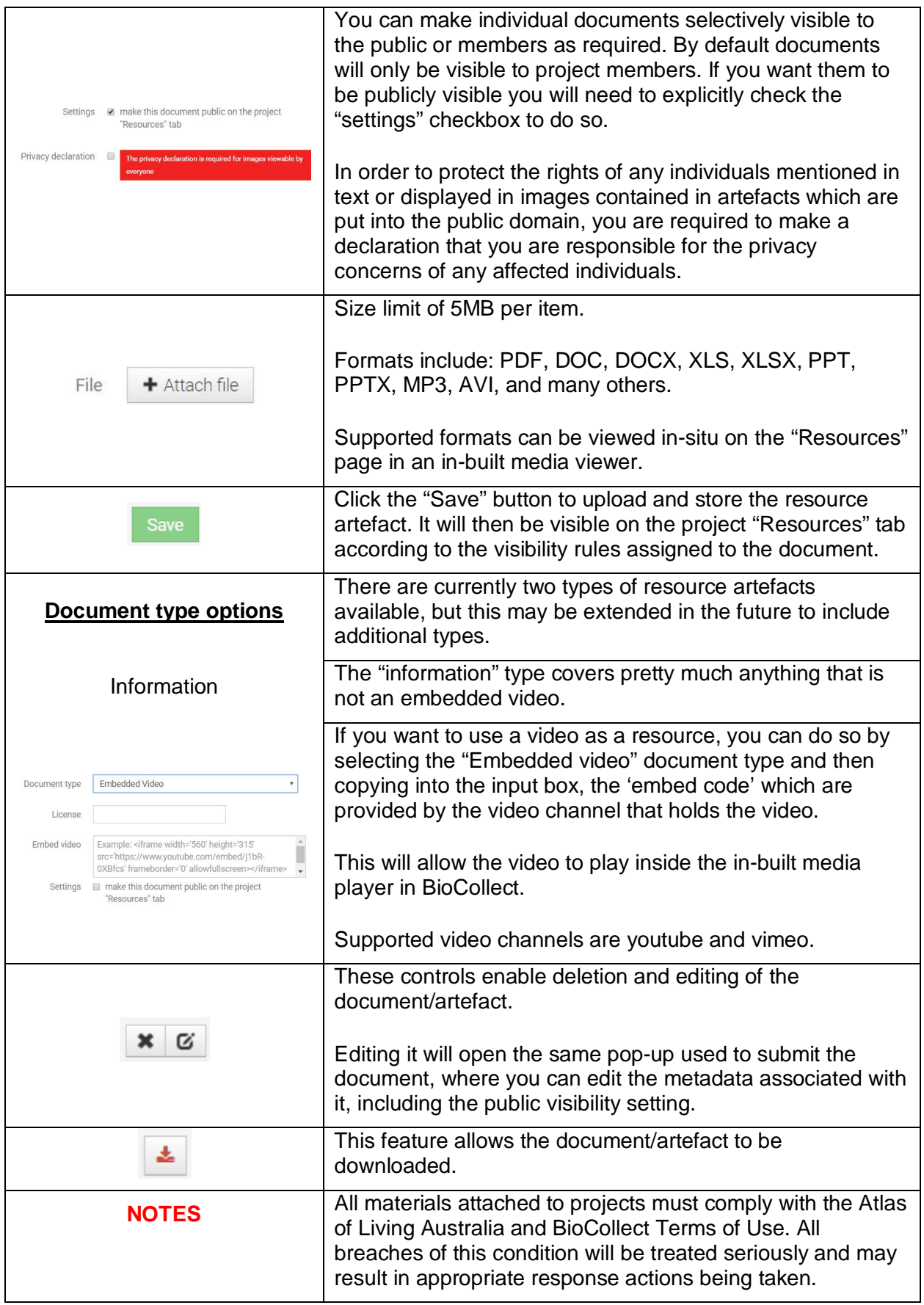

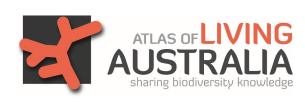

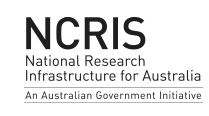

# **7. The Project Blog Feature**

The Blog feature allows you to communicate real-time and run-time information about your project to your community and the wider public. Blog articles can include items such as: updates on project progress; exciting or notable things associated with the project (eg. Exciting discoveries, highlighting contributors and contributions, project milestones and achievements, etc.); up-coming events and promotions; and much more.

Blog articles are added to the project by users with an "Administrator" role via the "Admin" tab and are visible to users via the "Blog" tab.

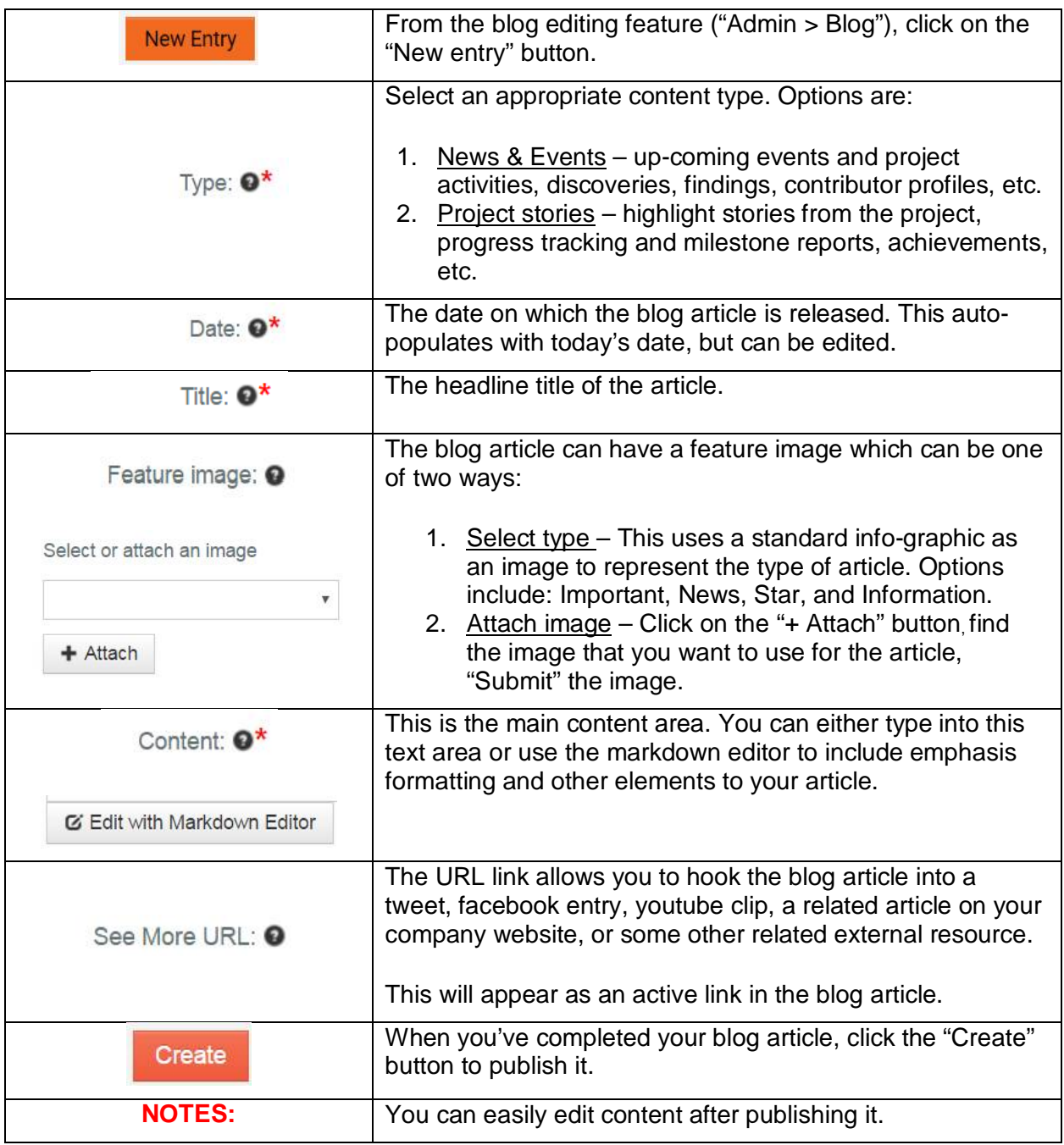

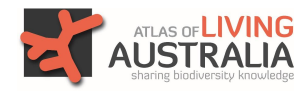

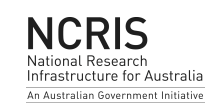

# **8. Reviewing, Editing & Accessing Data**

From any of the access points to a data review page you can easily review, edit and access your data. Depending on your permission level in the project, you can also edit other data too.

Action buttons will display to the right of records if the user has permission to apply them.

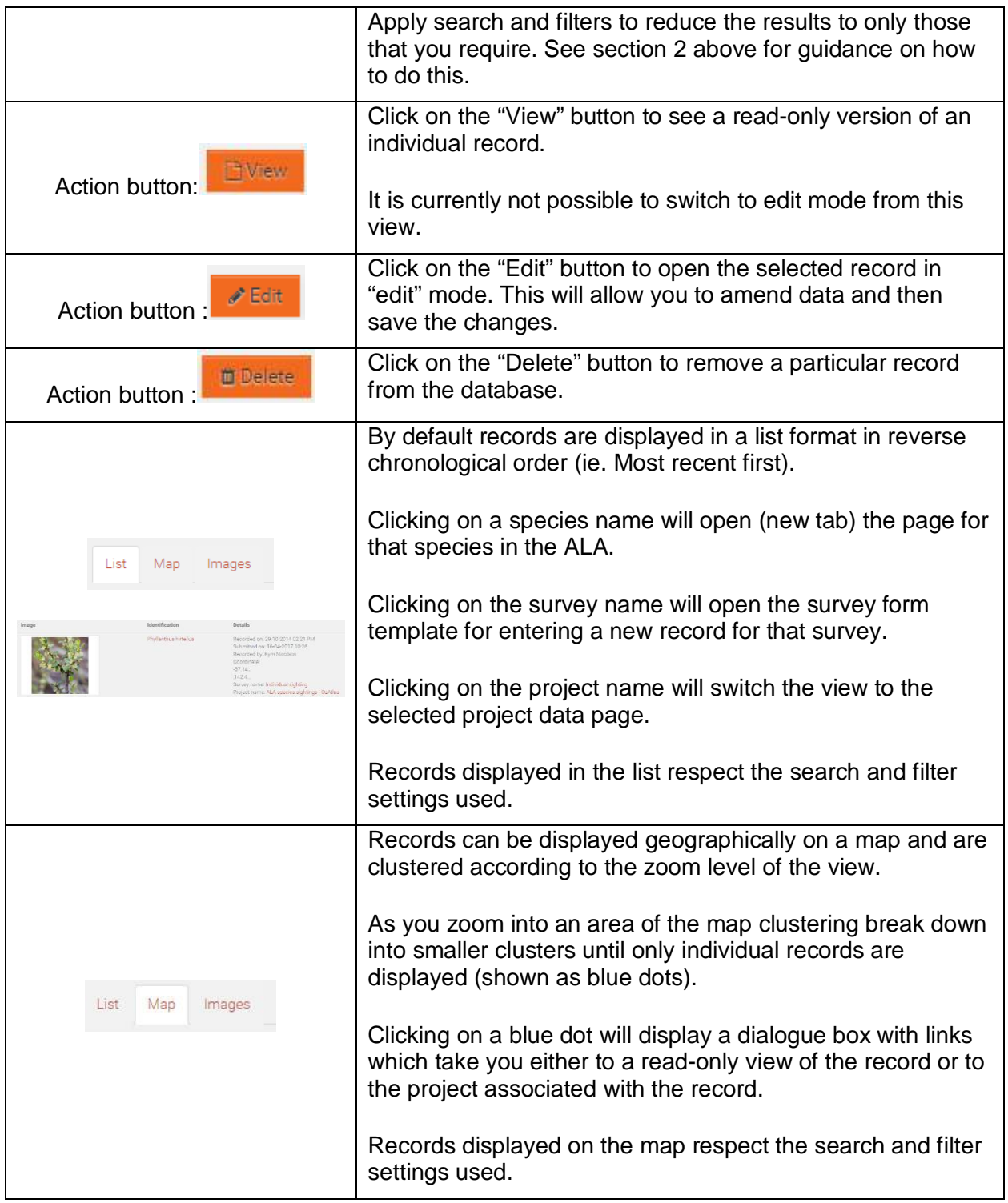

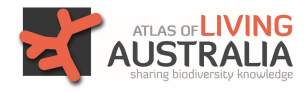

Citizen Science - version 1.0

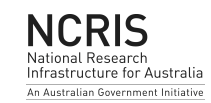

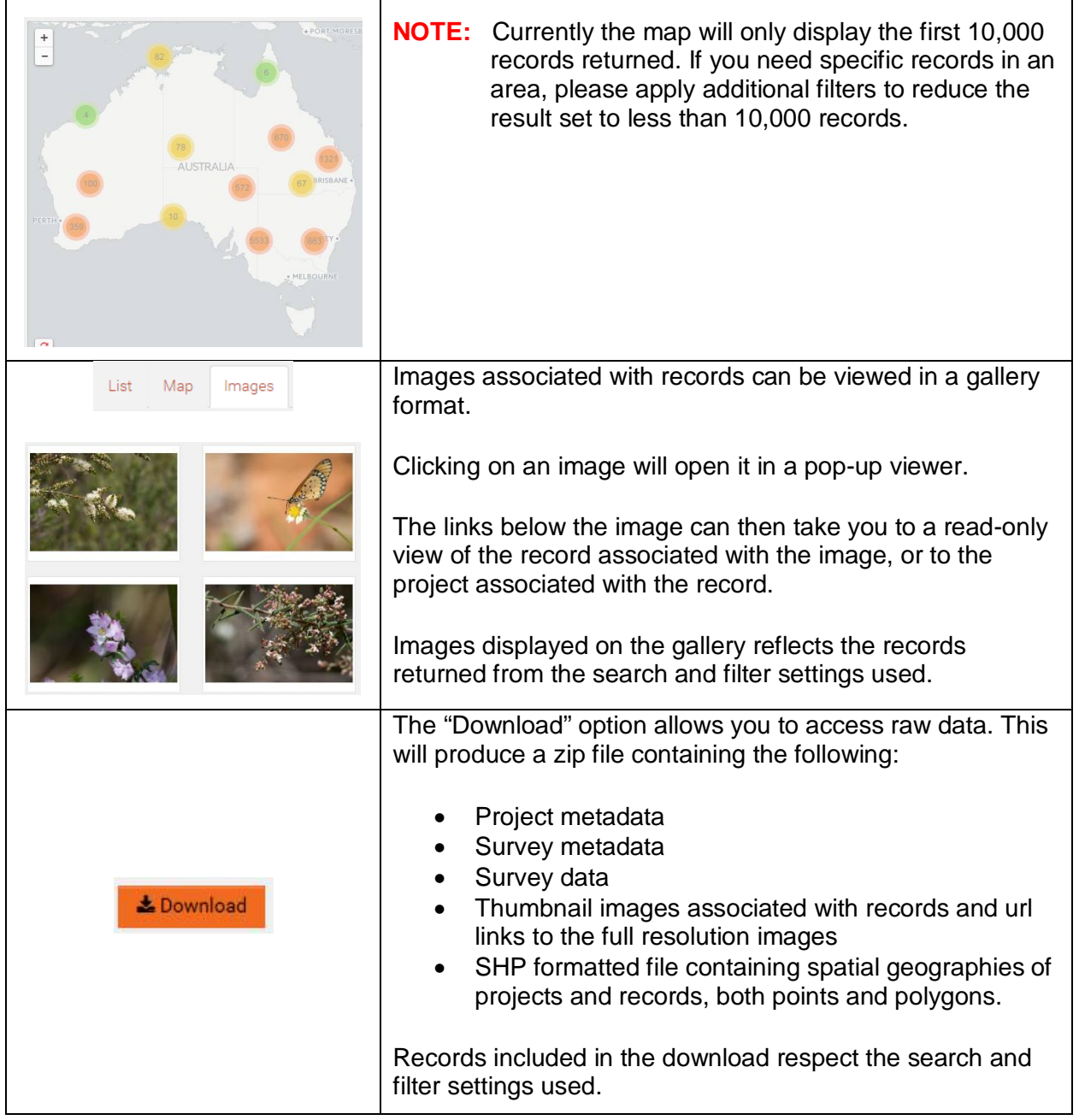

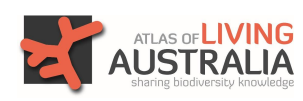

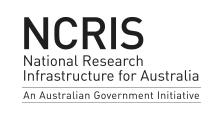

# **9. Troubleshooting – Common issues**

Below is a guide to troubleshooting some of the more commonly reported issues:

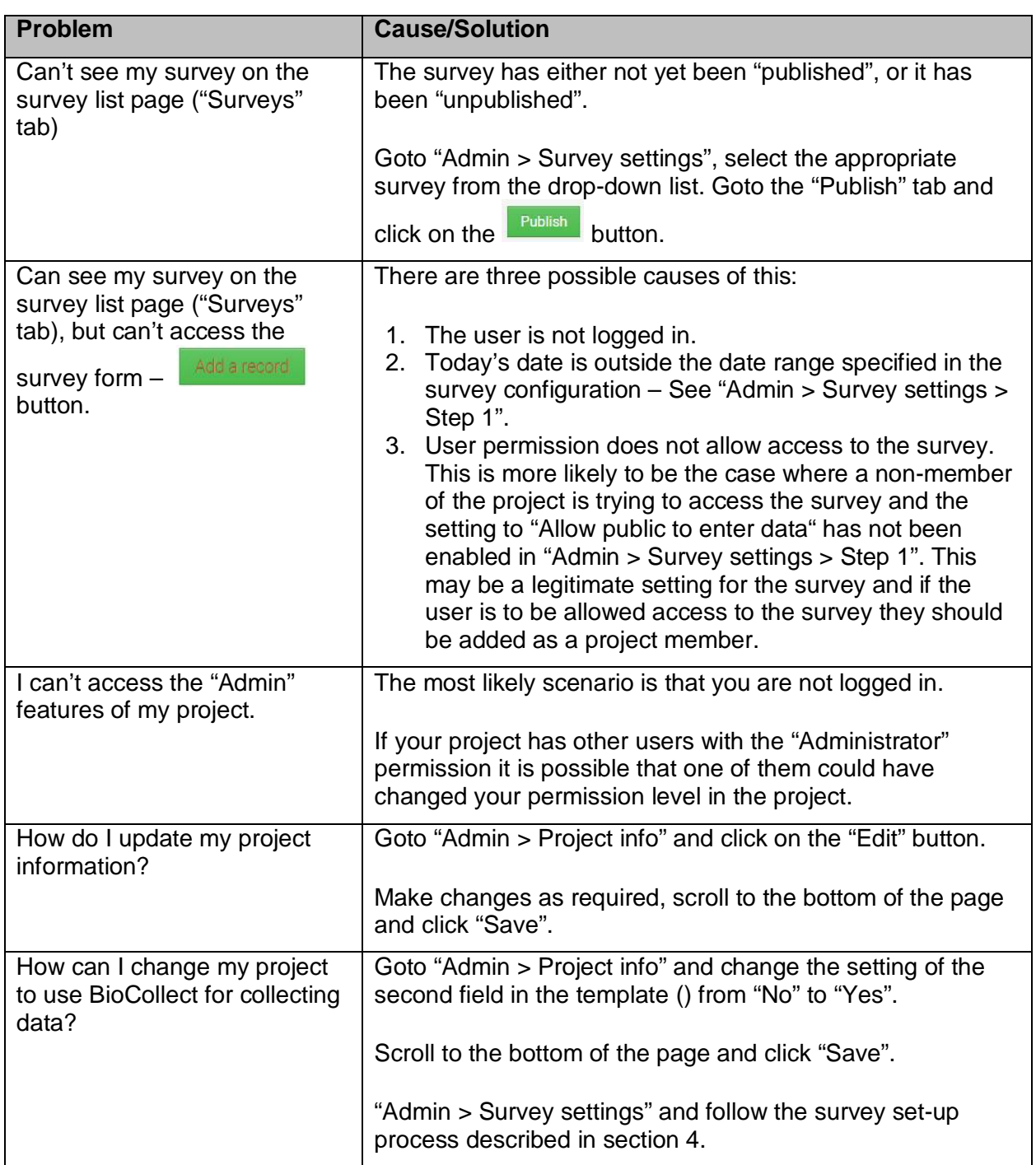

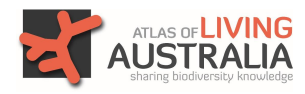

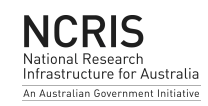